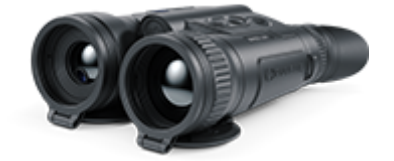

# **Merger LRF Betriebsanleitung**

### Inhalt

### [Technische D](#page-3-0)aten Das Gerät

[Beschreib](#page-7-0)ung [Lieferumf](#page-8-0)ang [Gerätekomponenten und Bedienun](#page-9-0)gselemente [Merkma](#page-11-0)le

#### Stromversorgungen

[Sicherheitshin](#page-12-0)weise [Empfehlungen für den Einsat](#page-13-0)z von Akkus [Batterielad](#page-14-0)ung [Installieren der Akkumulato](#page-19-0)renbatterie [Umschalten und Wechseln](#page-20-0) von Akkus [Externe Stromvers](#page-21-0)orgung

#### Inbetriebnahme

[Einschalten und Bildei](#page-23-0)nstellung [Funktionen der](#page-26-0) Tasten

#### Schnittstelle

[Statusle](#page-28-0)iste [Schnellm](#page-29-0)enü Hauptmenü

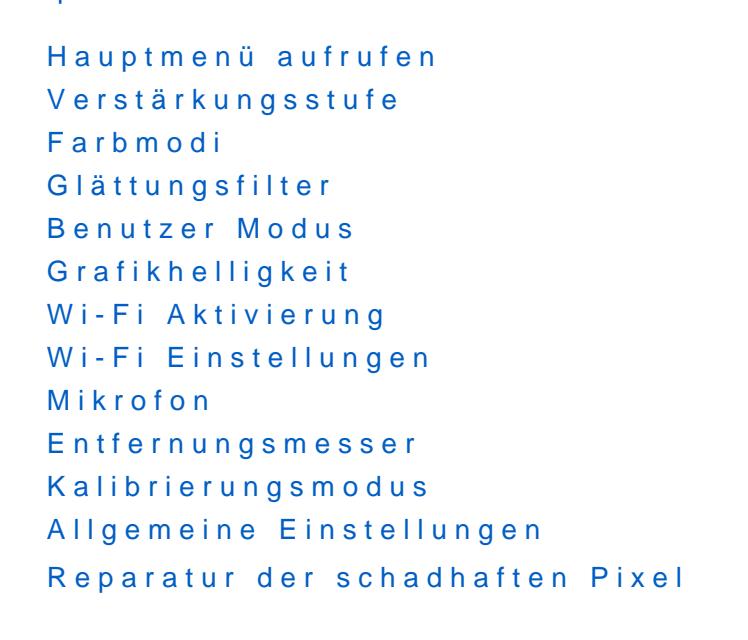

Reparatur der schadhaften Pixel Standard Karte von schadhaften Pixeln zurücksetzen Geräteinformation

#### Funktionen

[Video- und Fotoaufnahme des beoba](#page-31-0)chteten Bildes [Laser-Entfernungsm](#page-35-0)essers [Diskreter digitale](#page-39-0)r Zoom [Funktion](#page-41-0) PiP [Funktion Bildschi](#page-43-0)rm Aus [Wi-Fi Funk](#page-45-0)tion [Aufstellung des Geräts mit e](#page-46-0)inem Stativ [Anschluss von](#page-47-0) USB

#### Software

[Stream Vis](#page-50-0)ion 2 [Firmware Up](#page-52-0)date

#### Wartung

[Technische Insp](#page-53-0)ektion [Technische Wa](#page-54-0)rtung [Lageru](#page-55-0)ng

[Fehlerbeseit](#page-56-0)igung [Einhaltung von gesetzlichen Bestimmungen und H](#page-63-0)aftungsausse

## <span id="page-3-0"></span>Technische Daten

Mehr über die wichtigsten Paramete[hie](https://www.pulsar-nv.com/glo/de/support/thermal-imaging-technologies/the-main-parameters-of-thermal-imaging-devices/)rfahren Sie

### LRF XP50

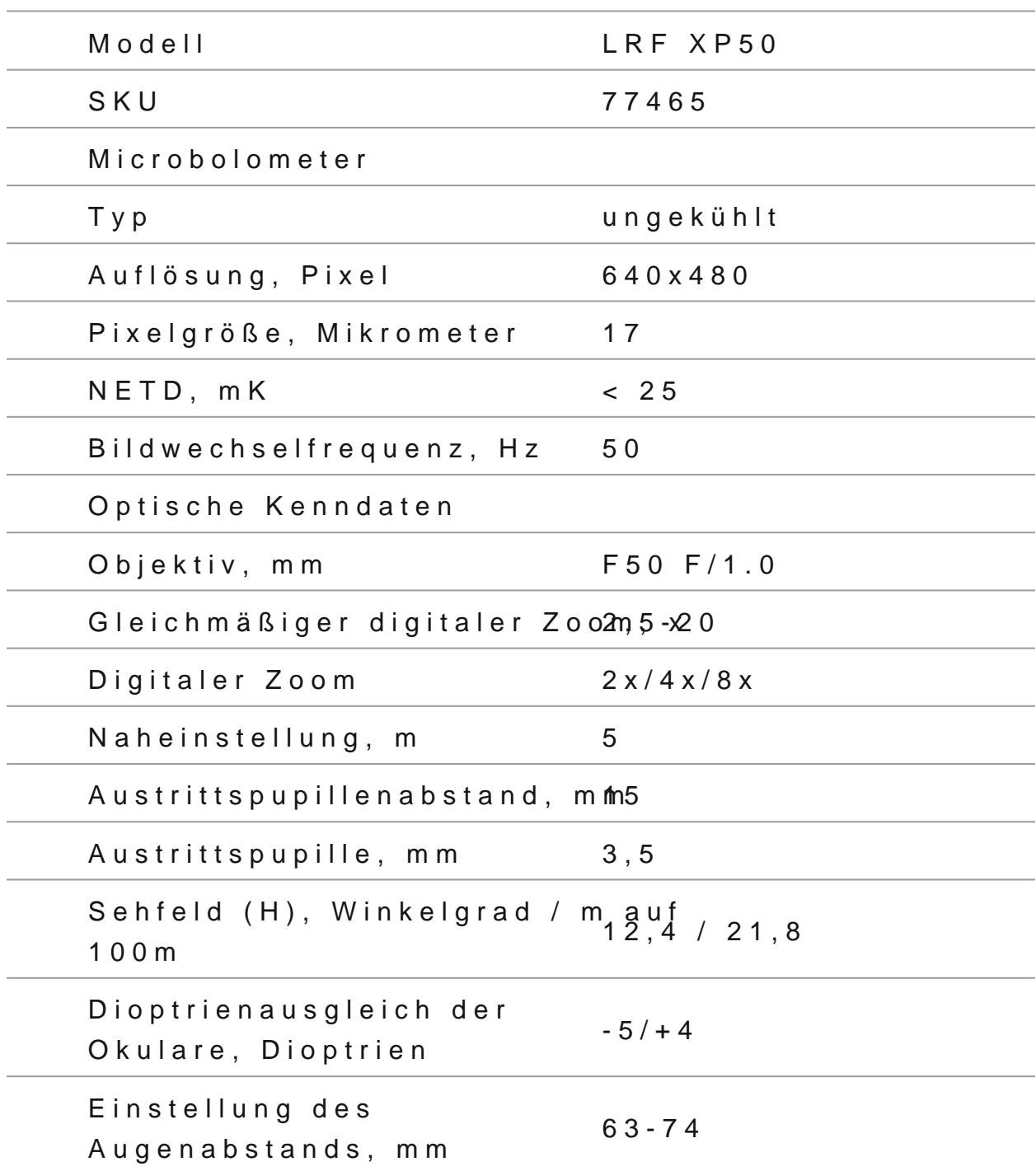

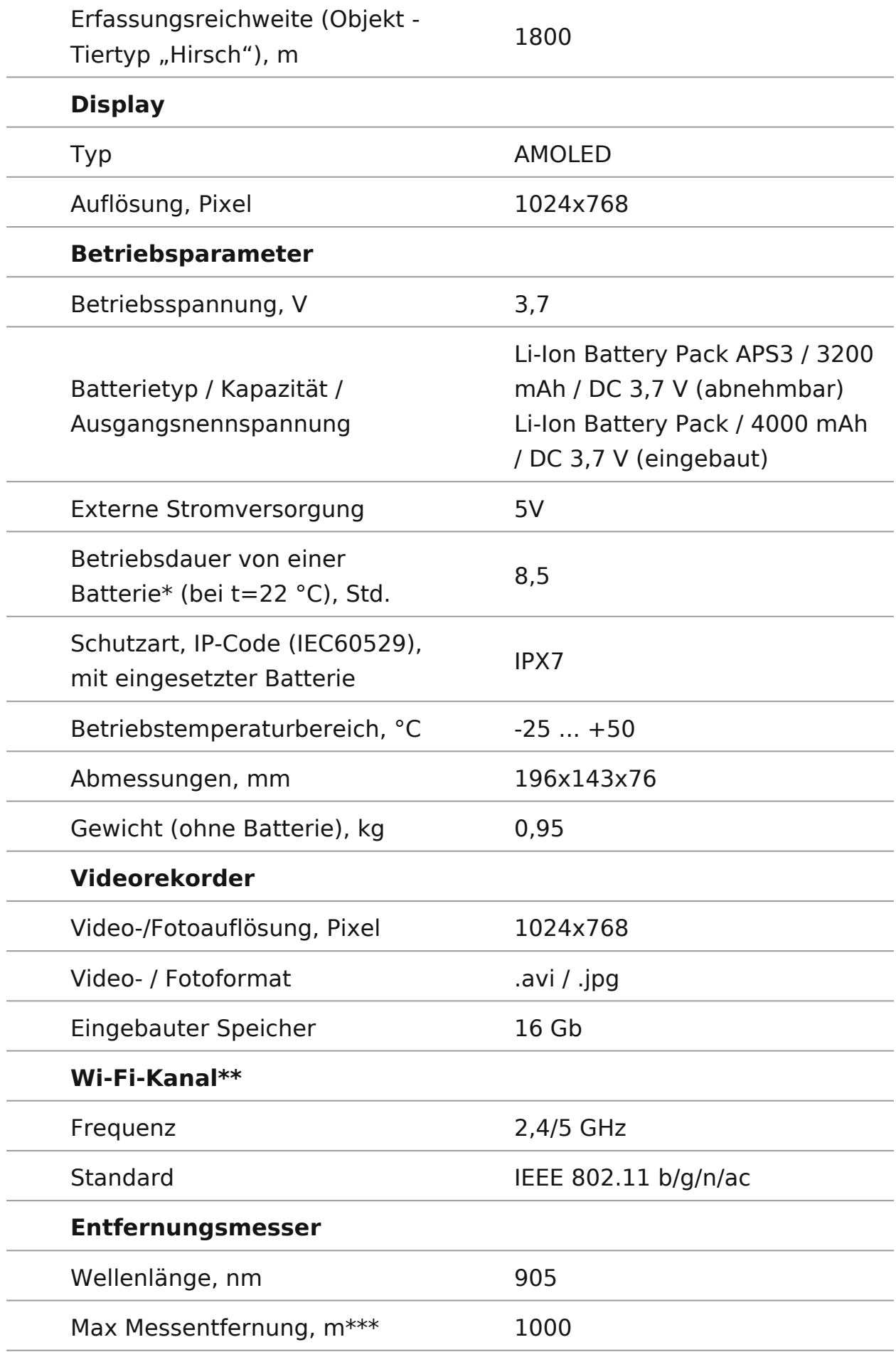

Messgenauigkeit, m +/-1

\*Die tatsächliche Betriebsdauer hängt von der Intensität der Verwendung von Wi-Fi, vom Videorekorder und integrierten Laserentfernungsmesser ab.

\*\*Die Empfangsreichweite kann je nach verschiedenen Faktoren variieren: Vorhandensein von Hindernissen, anderen Wi-Fi-Netzwerken.

\*\*\*Abhängig von den Eigenschaften des Messobjekts und den Umgebungsbedingungen.

## <span id="page-7-0"></span>Beschreibung

Die Merger LRWF ärmebildferngläser entsprechen äußerlich dem D klassischer Tagesferngläser und ermöglichen bequemes Sehen Augen.

Die Ferngläser bieten eine komfortable Beobachtung mit beide

Die Geräte können sowohl in der Nacht, als auch am Tag in extrements schlechten Wetterbedingungen (bei Nebel, Dunst, Regen) ange werden, auch wenn die Zielentdeckung gest rt wird ö (durch Z Gras, dichtes Gebüsch usw.).

Wärmebildferng MässregrerLR Fbrauchen keine Zusatzbeleuchter und sind gegen helles Licht widerstandsfähig.

Die Ferngläser sind mit einem präzisen eingebauten Laser- Entfernungsmesser ausgestattet, der eine Entfernung von bis messen kann.

Der Betriebsbereich von umfassMelragochitt RaFgBoleobachtung, Geländeorientierung und Rettungsmassnahmen.

Die ersten Schritte finden Sie in den Abschnitten:

[Batterieladu](https://pulsar-nv.com/glo/de/service/betriebsanleitungen/3012/merger-lrf-batterieladung/s2458/)ng

[Installieren der Akkumulatorenb](https://pulsar-nv.com/glo/de/service/betriebsanleitungen/3012/merger-lrf-installieren-der-akkumulatorenbatterie/s2459/)atterie

[Einschalten und Bildeinst](https://pulsar-nv.com/glo/de/service/betriebsanleitungen/3012/merger-lrf-einschalten-und-bildeinstellung/s2462/)ellung

[Laser-Entfernungsme](https://pulsar-nv.com/glo/de/service/betriebsanleitungen/3012/merger-lrf-laser-entfernungsmessers/s2488/)sser

[Stream Visio](https://www.pulsar-nv.com/glo/de/service/betriebsanleitungen/3012/merger-lrf-stream-vision-2/s2491/)n 2

## <span id="page-8-0"></span>**Lieferumfang**

- Merger Wärmebildfernglas
- APS3 Akkumulatorenbatterie
- АPS 3 Akkumulatorenbatterie
- APS Ladegerät
- USB Typ-C Kabel mit USB Typ-A Adapter
- USB Typ-С Micro USB Typ-B Kabel
- Kurzanleitung
- Garantieschein
- Aufbewahrungstasche
- Umhängeband
- Reinigungstuch für Optik
- Stativadapter

## <span id="page-9-0"></span>**Gerätekomponenten und Bedienungselemente**

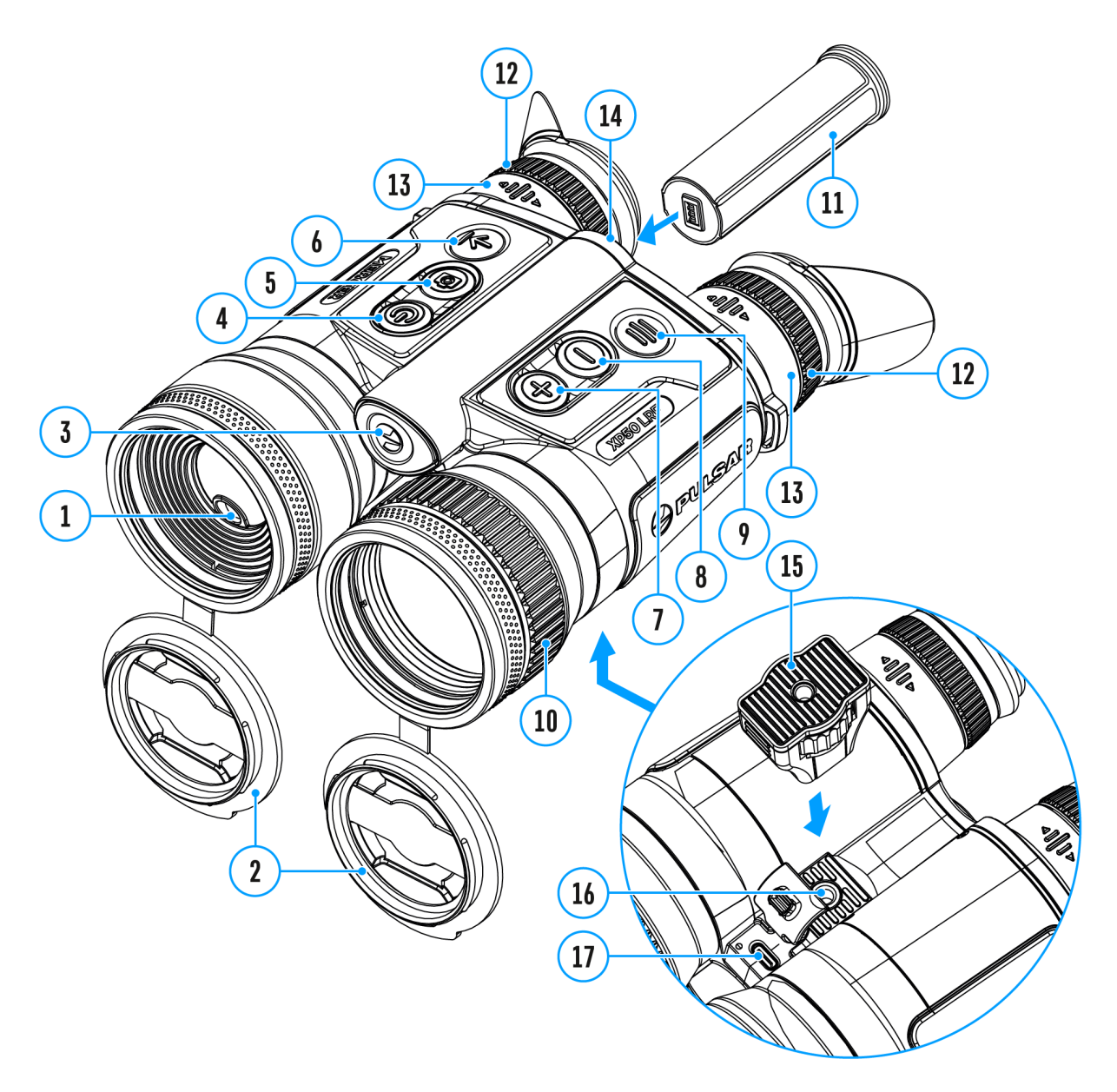

- 1. Laser-Entfernungsmessers
- 2. Abnehmbare Objektivdeckel
- 3. Taste "Akkuentriegelung"
- 4. Taste für Ein-/ausschalten/Kalibrierung ON/OFF
- 5. Taste für Aufnahme REC
- 6. Taste LRF
- 7. Navigationstaste UP/ZOOM
- 8. Navigationstaste DOWN
- 9. Taste MENU
- 10. Objektivfokussierungsring
- 11. APS 3 Akkumulatorenbatterie
- 12. Okular-Dioptrienringe
- 13. Okulare
- 14. Akkufach
- 15. Stativadapter
- 16. Adapterbuchse für Befestigung des Stativs
- 17. USB Typ-C-Anschluss

## <span id="page-11-0"></span>**Merkmale**

- Mikrobolometer mit einer Auflösung von 640x480 Pixel
- AMOLED-Bildschirme mit einer Auflösung von 1024x768
- Klassisches Tagfernglas-Design
- 8 Farbmodi
- 3 Kalibrierungsmodi: manuell, halbautomatisch und automatisch
- Lange Entdeckungsdistanz (bis zu 1800 m)
- Stufenloser Digitalzoom 2,5-20x
- 3 Stufen der Empfindlichkeitsverstärkung: Normal, Hoch, Ultra
- "PiP" Funktion (Bild-im-Bild)
- Eingebauter Laser-Entfernungsmesser (bis 1000 m)
- Funktion zum Ausschalten des Bildschirms über den Näherungssensor
- Funktion zur Reparatur von toten Pixeln
- Geräte-Firmware-Aktualisierung mit der kostenlosen Stream Vision 2 App
- Großer Betriebstemperaturbereich (-25°C … + 50°C)
- IPX7 Absolut wasserdicht
- Möglichkeit der Anbringung an Stativen

### **Video-/ Audioaufnahme**

- Eingebauter Videorekorder
- Integration mit iOS- und Android-Geräten
- Wi-Fi. Fernbedienung und Beobachtung via Smartphone
- Speichern von Fotos und Videos in der Cloud mit der Stream Vision 2 App

#### **Stromversorgung**

- Li-Ion Schnellwechsel-Akku APS 3
- Auflademöglichkeit über eine USB Power Bank
- Schnellladen mit USB Power Delivery

## <span id="page-12-0"></span>**Sicherheitshinweise**

- Verwenden Sie zum Laden von APS Akkus immer das mit dem Gerät gelieferte (oder separat erhältliche) APS-Ladegerät. Die Verwendung eines ungeeigneten Ladegeräts kann irreparable Schäden am Akku verursachen oder zur Entzündung des Akkus führen.
- Laden Sie die eingebauten und herausnehmbaren Akkus nicht sofort, nachdem Sie das Gerät und die Akkus von einem kalten an einen warmen Ort gebracht haben. Warten Sie mindestens 30 Minuten, bis das Gerät und die Akkus warmgelaufen sind.
- Es wird nicht empfohlen, die Akkus mit einem Ladegerät aufzuladen, das an den USB-Anschluss eines Computers oder Laptops angeschlossen ist. Dies kann Ihren Computer beschädigen.
- Lassen Sie den Akku während des Ladevorgangs nicht unbeaufsichtigt.
- Verwenden Sie das Ladegerät nicht, wenn es beschädigt wurde oder seine Konstruktion geändert wurde.
- Lassen Sie den Akku nach Abschluss des Ladevorgangs nicht in einem an das Netzwerk angeschlossenen Ladegerät.
- Setzen Sie die Akkus nicht hohen Temperaturen oder offenem Feuer aus.
- Verwenden Sie keine Akkus als Stromquelle für Geräte, die keine APS-Akkus unterstützen.
- Die Akkus und das Ladegerät dürfen nicht zerlegt oder verformt werden.
- Lassen Sie Akkus und Ladegerät nicht fallen und schlagen Sie nicht auf sie.
- Die Akkus und das Ladegerät dürfen nicht in Wasser getaucht werden.
- Der Akku und das Ladegerät sind von Kindern fernzuhalten.

# <span id="page-13-0"></span>**Empfehlungen für den Einsatz von Akkus**

- Für eine langfristige Lagerung sollten die eingebauten und herausnehmbaren Akkus teilweise aufgeladen werden - zwischen 50 bis 80 %.
- Die Akkus sollten bei einer Umgebungstemperatur zwischen 0 °C und +35 °C aufgeladen werden. Andernfalls verkürzt sich die Lebensdauer der Batterien erheblich.
- Bei dem Einsatz von Akkus bei Temperaturen unter dem Gefrierpunkt nimmt die Akku-Kapazität ab, dies ist normal und kein Fehler.
- Verwenden Sie die Akkus nicht bei Temperaturen außerhalb des Bereichs von -25 °C und +50 °C - dies kann die Lebensdauer der Akkus verkürzen.
- Die Akkus sind mit einem Kurzschlussschutz ausgestattet. Es sollte jedoch jede Situation vermieden werden, die einen Kurzschluss verursachen könnte.

## <span id="page-14-0"></span>**Batterieladung**

Die **Merger LRF**-Ferngläser werden mit einem herausnehmbaren und wiederaufladbaren APS3-Lithium-Ionen-Akku und einem eingebauten Lithium-Ionen-Akku geliefert. Die Akkus sollten vor dem ersten Gebrauch aufgeladen werden.

Die Symbole in der Statusleiste blinken, wenn der Ladezustand des Akkus niedrig ist. Die Akkus müssen aufgeladen werden.

#### **Variante 1**

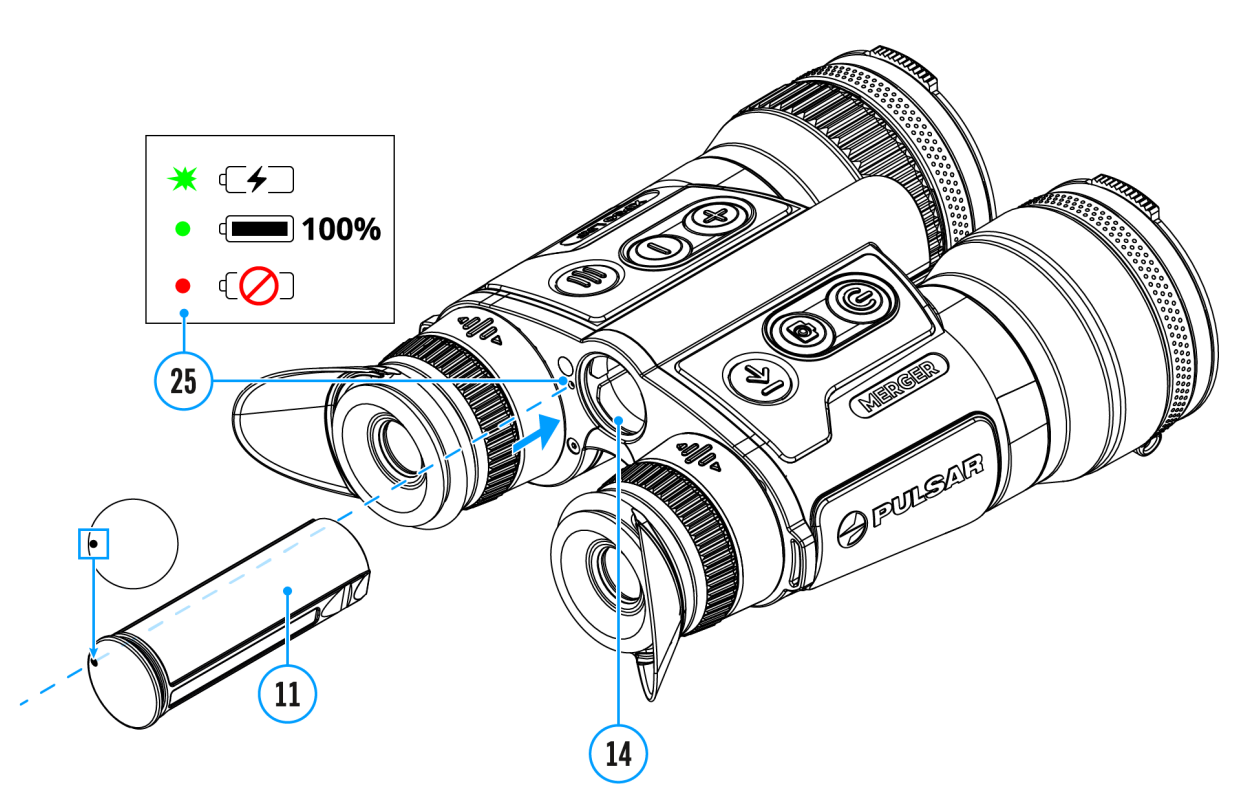

- 1. [Setze](https://www.pulsar-nv.com/glo/de/service/betriebsanleitungen/3012/merger-lrf-installieren-der-akkumulatorenbatterie/s2459/)n Sie den AKKuin das Akku (fa thdes Gerätes ein.
- 2. Schließen Sie das USB-Tyß4 Ca Kabel USB-Anschluss Typ-C (17) des Gerätes an.
- 3. Schließen Sie das andere Ende de(21) 8B-Kearbels
- Netzadapteß) an, indem Sie den USB-Typ-A-Adapter entferr
- 4. Stecken Sie den Netz(a2d3a) pites ine 100 240 V Steckdose.
- 5. Warten Sie, bis die Akkus vollständig geladen sind (Anzeig Statusleiste: ; 1-eingebauter Akku, 2-abnehmbar Akku).

HinweisNeben dem Akkuiaohm Gehäuse des Geräts befindet si eine Leuchtd(Øde die den Ladezustand des Akkus anzeigt, wen Gerät ausgeschaltet ist.

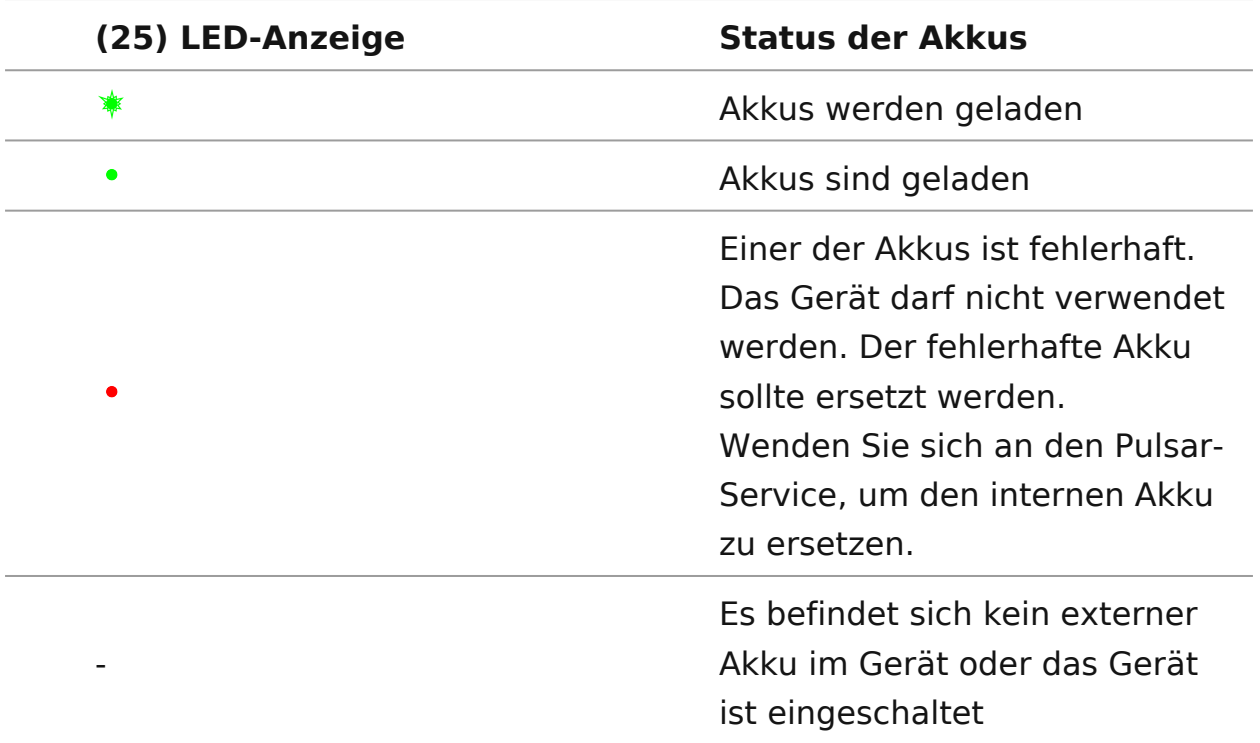

**Beachtung!**Beim Laden von Akkus über den USB-Typ-C-Anschluss **(17)** im Gehäuseteil des Geräts:

- Hat der eingebaute Akku Vorrang.
- Wenn das Gerät ausgeschaltet ist, werden beide Akkus gleichzeitig geladen. Während des Betriebs des Geräts wird zuerst der externe Akku entladen.
- Eingebaute und herausnehmbare Akkus unterstützen die Schnellladetechnologie der USB Stromversorgung, wenn das im Lieferumfang enthaltene USB Typ-C-Kabel und Netzteil verwendet wird.

#### **Variante 2**

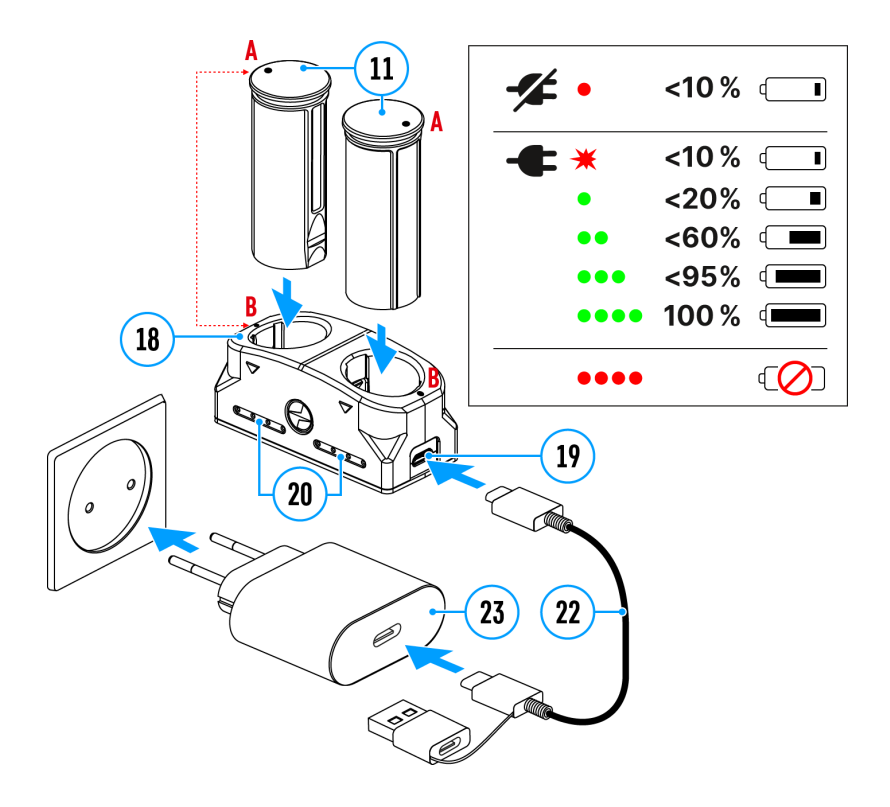

- 1. Setzen Sie den Akku **(11)** entlang der Führungsschiene bis zum Anschlag in den Steckplatz des APS-Ladegeräts **(18)** ein, das mit Ihrem Gerät geliefert oder separat gekauft wurde.
- 2. Punkt **A** am Akku und Punkt **B** am Ladegerät müssen zueinander ausgerichtet sein.
- 3. Verbinden Sie den Micro USB Typ-B-Stecker des USB-Kabels **(22)** mit dem Anschluss **(19)** des Ladegeräts **(18)**.
- 4. Verbinden Sie den zweiten Stecker des USB-Kabels **(22)** mit dem USB-Anschluss des Netzadapters **(23)**.
- 5. Stecken Sie das Gerät in eine 100-240 V Steckdose.
- 6. Die LED-Anzeige **(20)** zeigt den Akkuladezustand an (siehe Tabelle).
- 7. Warten Sie, bis der Akku vollständig geladen ist (LED-Anzeige **(20)**:  $\bullet\bullet\bullet\bullet$  ).
- 8. Gleichzeitig können Sie zwei Akkus\* laden ein zweiter Steckplatz ist dafür vorgesehen.

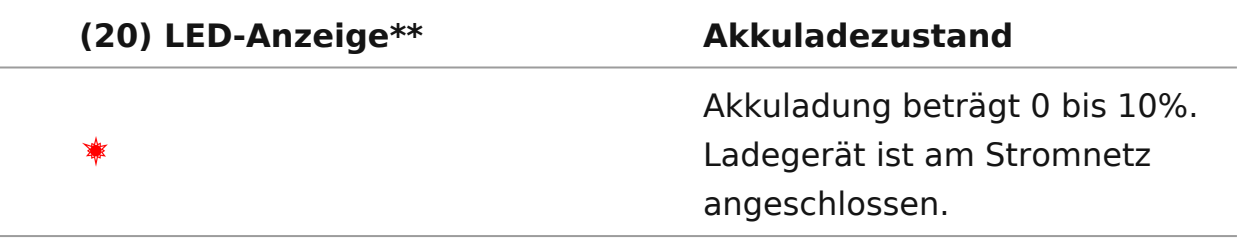

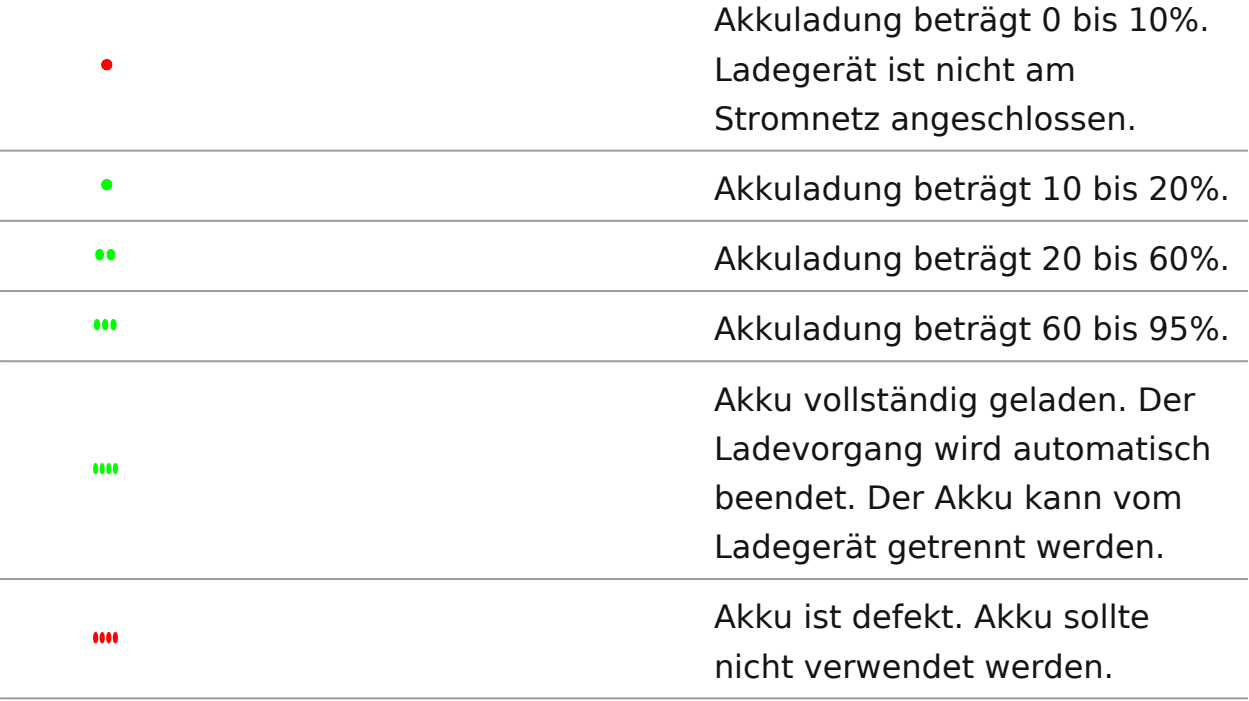

\* Separat erhältlich.

\*\* Die Anzeige zeigt den aktuellen Ladezustand des Akkus 30 Sekunden lang an, wenn das APS-Ladegerät an das Stromnetz nicht angeschlossen ist. Wenn die Stromversorgung angeschlossen ist, zeigt die Anzeige den aktuellen Ladezustand des Akkus ständig an und zusätzlich blinken die LEDs, um den Ladevorgang des Akkus anzuzeigen.

## <span id="page-19-0"></span>Installieren der Akkumulatorenbatterie

Achtung Vergewissern Sie sich vor dem Einsetzen des Akkus, d unbeschädigter Gummi-Isolierring auf dem Akku liegt. Der Rin vorgesehen, dass Ihr Gerät vor dem Eindringender von Feucht schützen. Die Garantie deckt keine Schäden am Gerät aufgrun fehlenden Rings ab. Um einen Ring zu ersetzen oder zu kaufe sich an Ihhändler vor Ort

- 1. Schieben Sie den 1Ak) knu das Akku (fa & h Ein Piktogramm in Form eines Punktes auf dem Akku sollte sich auf der link befinden.
- 2.Sie hören ein Klicken, wenn der Akku richtig eingesetzt ist.
- 3. Um den Akku aus dem Gerät zu entnehmen, drücken Sie au Akkuentriege (3) g

# <span id="page-20-0"></span>**Umschalten und Wechseln von Akkus**

**Merger LRF**-Geräte werden von 2 Akkus gespeist: von einem eingebauten Akku Battery Pack und einem abnehmbaren Akku Battery Pack APS3.

#### $\bigoplus$  $\bullet$  $N$  $2.5x$ 12:00 ペ  $\overline{A}$  $\n 26\n$  $10$

- 1. Wenn sich zwei Akkus gleichzeitig im Gerät befinden, werden in der Statusleiste zwei Akku-Symbole angezeigt (1 - eingebauter Akku, 2 abnehmbarer Akku). Der Geräte-Akku wird in weißer Farbe angezeigt, der inaktive Akku in grau.
- 2. Ist der abnehmbare Akku nicht im Gerät, wird nur das Symbol des eingebauten Akkus in der Statusleiste weiß angezeigt.
- 3. Wenn beide Akkus voll aufgeladen sind, wird das Gerät vom abnehmbaren Akku gespeist. Wenn der abnehmbare Akku fast leer ist, wechselt das Gerät in den Betrieb vom eingebauten Akku.
- 4. Der Ladezustand des Akkus wird während des Ladevorgangs in % über den entsprechenden Symbolen in der Statusleiste angezeigt.
- 5. Der abnehmbare Akku kann beim ausgeschalteten Gerät ausgetauscht werden, oder beim eingeschalteten Gerät, wenn es mit dem eingebauten Akku betrieben wird (das Gerät funktioniert weiterhin).

**Achtung!** Wenn Sie einen abnehmbaren Akku mit ausreichendem Ladezustand einlegen, schaltet das Gerät automatisch auf den Betrieb von diesem Akku um.

## <span id="page-21-0"></span>**Externe Stromversorgung**

### **Gerätediagramm anzeigen**

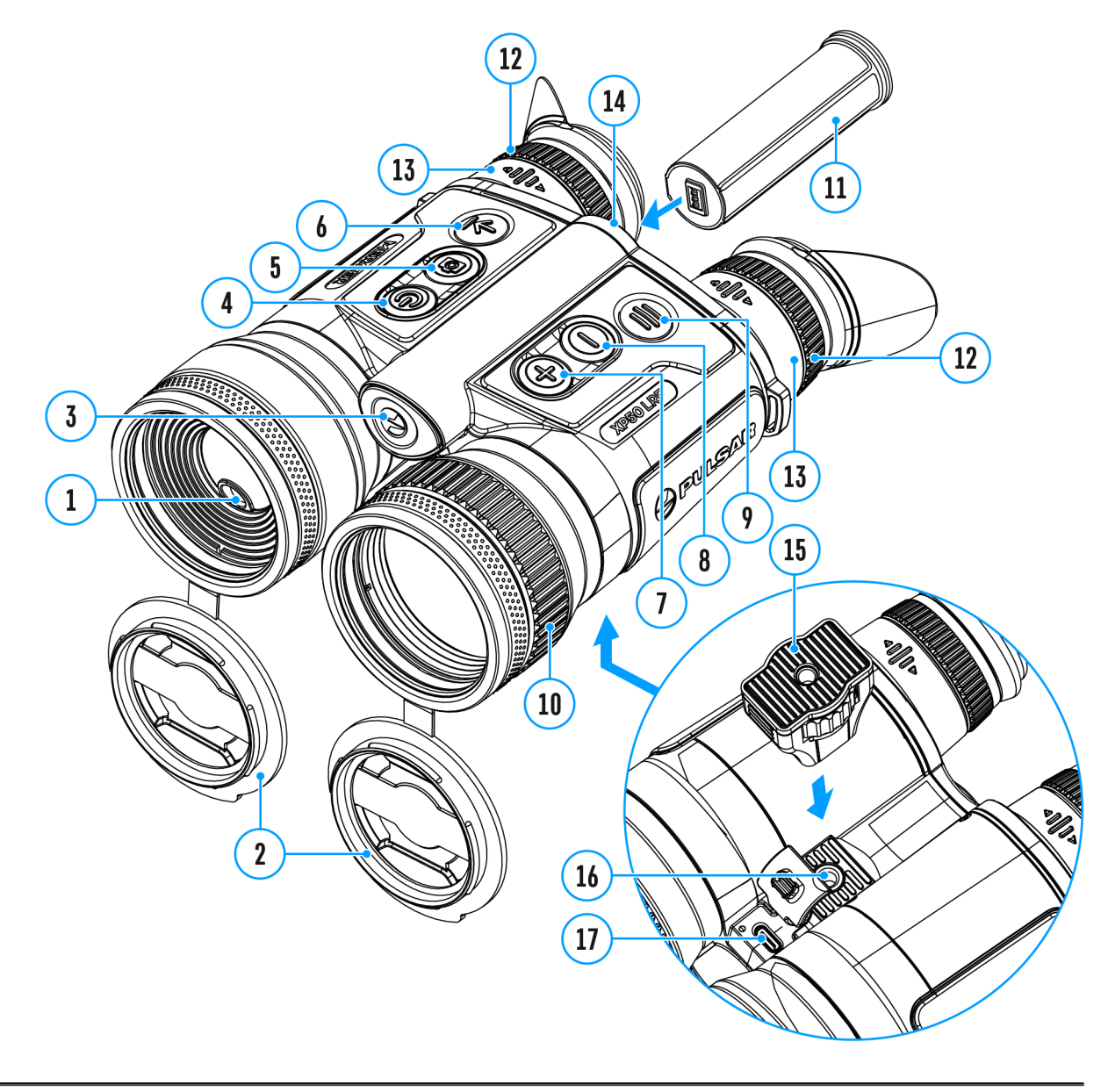

Das Gerät wird von der Stromversorgungsquelle Power Bank (5V) gespeist.

- 1. Schließen Sie die Stromversorgungsquelle an die USB Typ-C Buchse **(17)** des Gerätes an.
- 2. Das Gerät schaltet auf den Betrieb von der externen Stromquelle um, während der eingebaute Akku und der abnehmbare Akku APS3 schrittweise aufgeladen werden.
- 3. Auf dem Display erscheint das Piktogramm der Batterie  $\mathbb{Z}$ mit dem Wert des Ladeniveaus im Prozentwert.
- 4. Wenn das Gerät über ein externes Netzteil versorgt wird, aber der APS3-Akku nicht angeschlossen ist, wird nur der eingebaute Akku geladen.
- 5. Beim Abschalten der externen Stromversorgungsquelle erfolgt das Umschalten an die innerne Stromversorgung, ohne das Gerät abgeschaltet wird.

**Zu Ihrer Kenntins!** Das Aufladen des eingebauten Akkus und des APS3- Akkus mittels der Power Bank bei einer Außentemperatur von unter 0 °C kann die Lebensdauer des Akkus verkürzen. Bei Verwendung einer externen Stromquelle muss die Power Bank an das eingeschaltete Gerät angeschlossen werden, das bereits einige Minuten lang funktioniert hat.

# <span id="page-23-0"></span>**Einschalten und Bildeinstellung**

## **Gerätediagramm anzeigen**

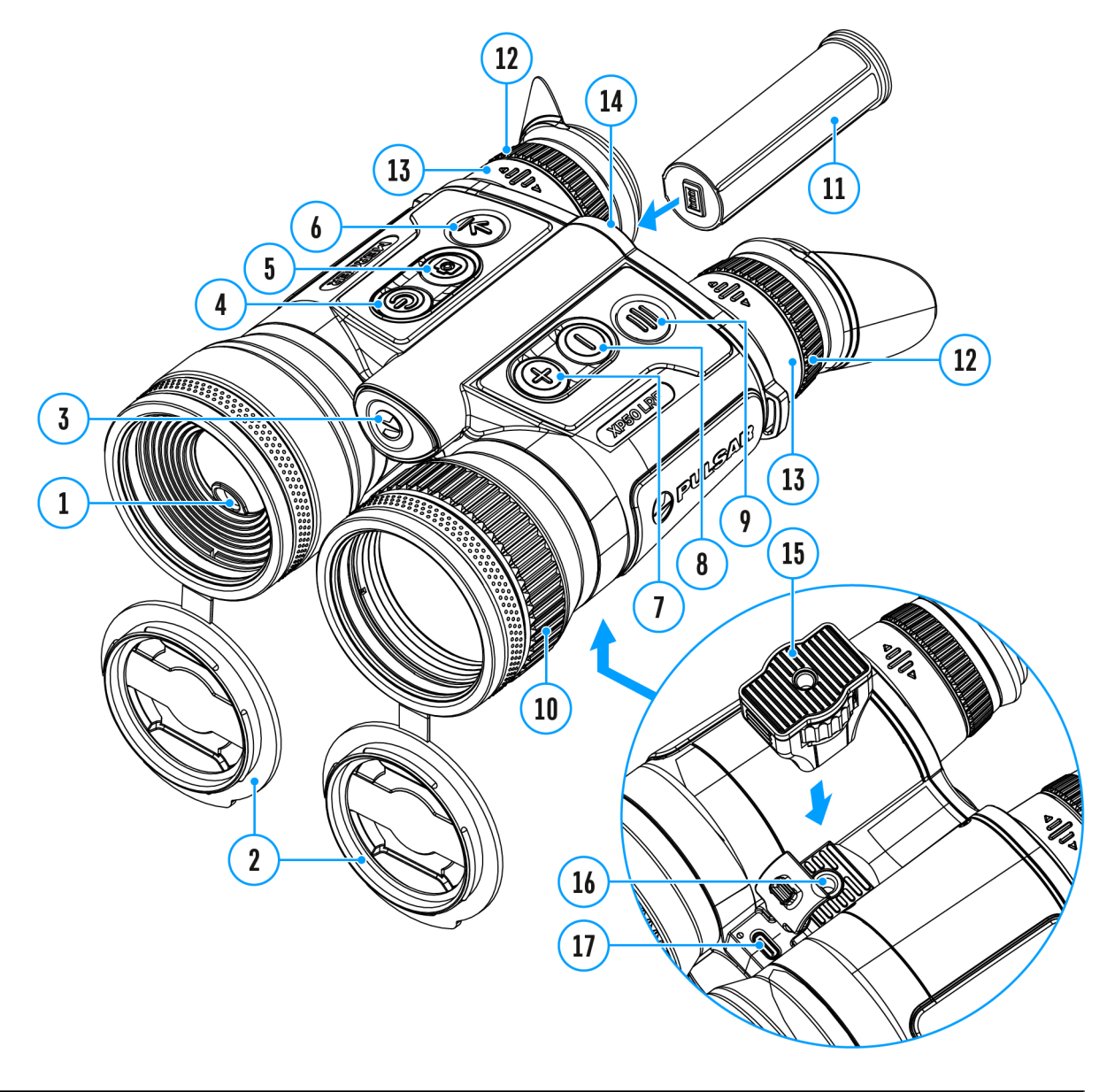

- 1. Öffnen Sie die Objektivdeckel **(2)**.
- 2. Drücken Sie kurz die Taste **ON/OFF (4)**, um das Gerät einzuschalten.
- 3. Stellen Sie den Augenabstand ein, indem Sie die Okulare **(13)** weiter oder näher zueinander bewegen.
- 4. Stellen Sie die Symbole auf den Bildschirmen durch Drehe Dioptrienring (26) scharf. In Zukunft wird es unabhängig von d Entfernung und anderen Bedingungen nicht mehr notwendig Dioptrienringe der Okulare zu verstellen.
- 5. Drehen Sie den Objektivfokus silendung mis dians Gerät auf das Beobachtungsobjekt zu fokussieren.
- $6.$  Wählen Sie e $K$ mee interungsmod manuell (M), halbautomatisch (Sa) automatisch (A) Hauptmenüpunkt (rufen Sie das Menü durch langes DrümdkEenhUd(e9na) ufa)ste
- 7. Kalibrieren Sie das Bild durch kurzes D Cülck GenFd (4) Taste (wobei der Kalibrierun $(s \wedge \text{codus} (M))$  ausgewählt wurde). Schließen Sie vor der manuellen Kalibrierung die Objektiv
- 8. Wählen Sie die gewü*lles* restätigkungsstu (feNormal, Hoch, Ultra ) durch kurzes Drücker D@&WNTBaste
- 9. Stellen Sie die Helligkeit, den Bildschirmkontrast und den Digitalzoom Schnellmenein (Aktivierung durch kurzes Drücke der Tas $M \in N \cup (9)$ .
- 10. Drücken Sie kurz dile RTa 66 eum deEmtfernungsmesszeur aktivieren. Das Entfernungsmessersymbol erscheint in der Bildes. Drücken Sie kurz L Rife (TGa) a the die Entfernung zu messen. Um die Entfernung im Scan-Modus zu messen, halten Sie die Entfernung im Scan-Modus zu messen, halten TastleRF (62 Sekunden lang gedrückt. y Schalten Sie das Zielfernrohr nach Gebrauch durch langes. Falls der Entfer länger als 4 Sekunden nicht angewendet bleibt, wird er ab
- 11. Nach dem Gebrauch schalten Sie das Fernglas durch lange der Tas $\theta \triangle A/OFF$  ( $\triangle A)$ us.

Hinweis!m eine versehentliche Enttarnung des Nutzers zu verh schalten sich die Bildschirme automatisch aus, sobald der Beo Gerät vom Gesicht wegbewegt. Wenn sich das Gerät dem Gesi schalten sich die Bildschirme automatisch ein.

Beobachtungsbedingungen: Tageszeit, Wetter, unterschiedliche Beobachtungsobjekte beeinflussen die Bildqualität. Benutzerd Einstellungen für Helligkeit und Kontrast des Bildschirms sow zur Anpassung der Empfindlichkeit des Mikrobolometers helfer gewünschte Qualität in einer bestimmten Situation zu erreiche

Achtung Richten Sie das Objektiv des Gerätes niemals direkt a

Energiequellen, solche wie Laser ausstrahlende Geräte oder die Sonne, weil es zur Beschädigung elektronischer Komponenten führen kann. Im Rahmen der Garantie wird für die durch falsche Anwendung verursachte Schäden nicht gehaftet.

## <span id="page-26-0"></span>Funktionen der Tasten

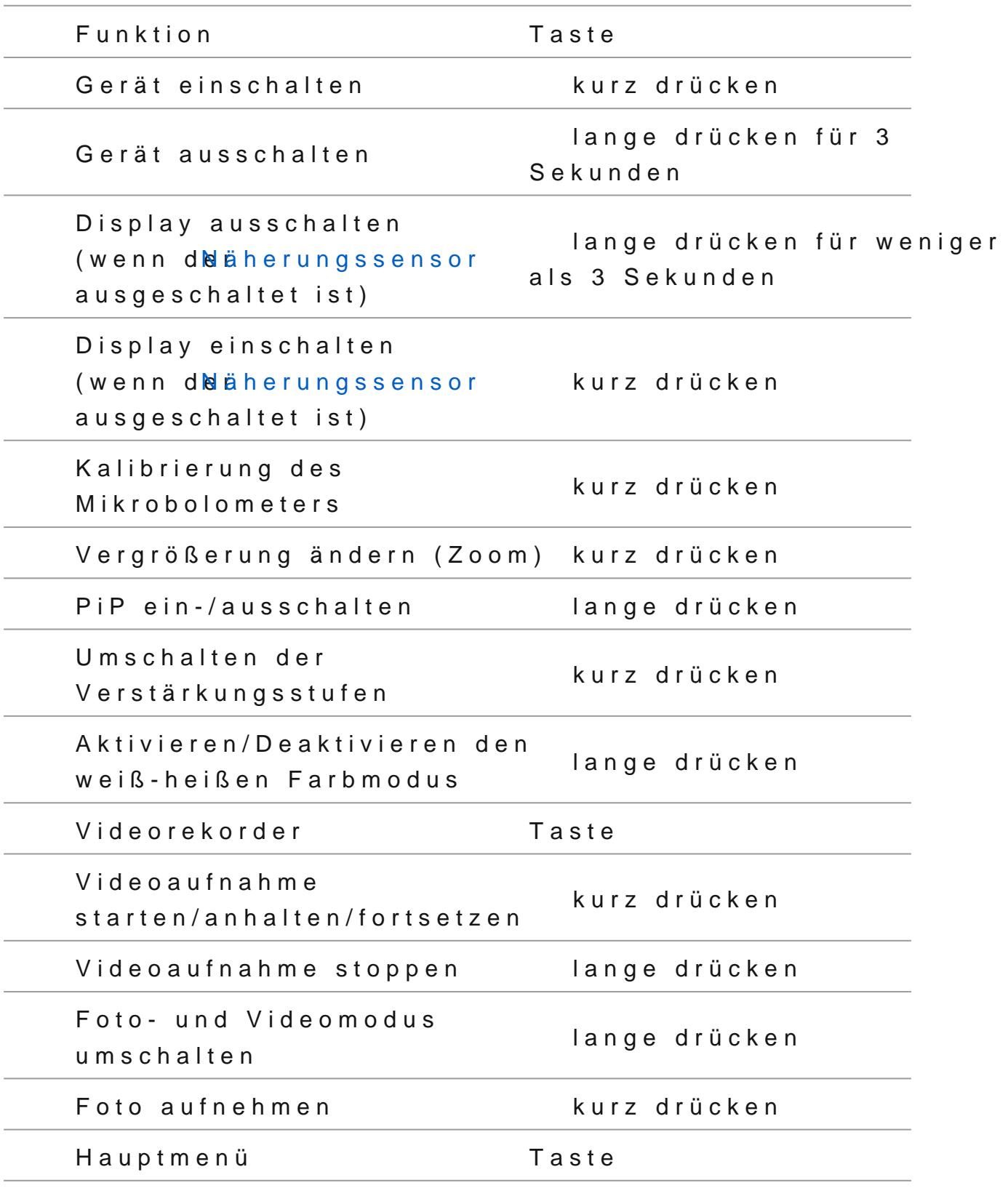

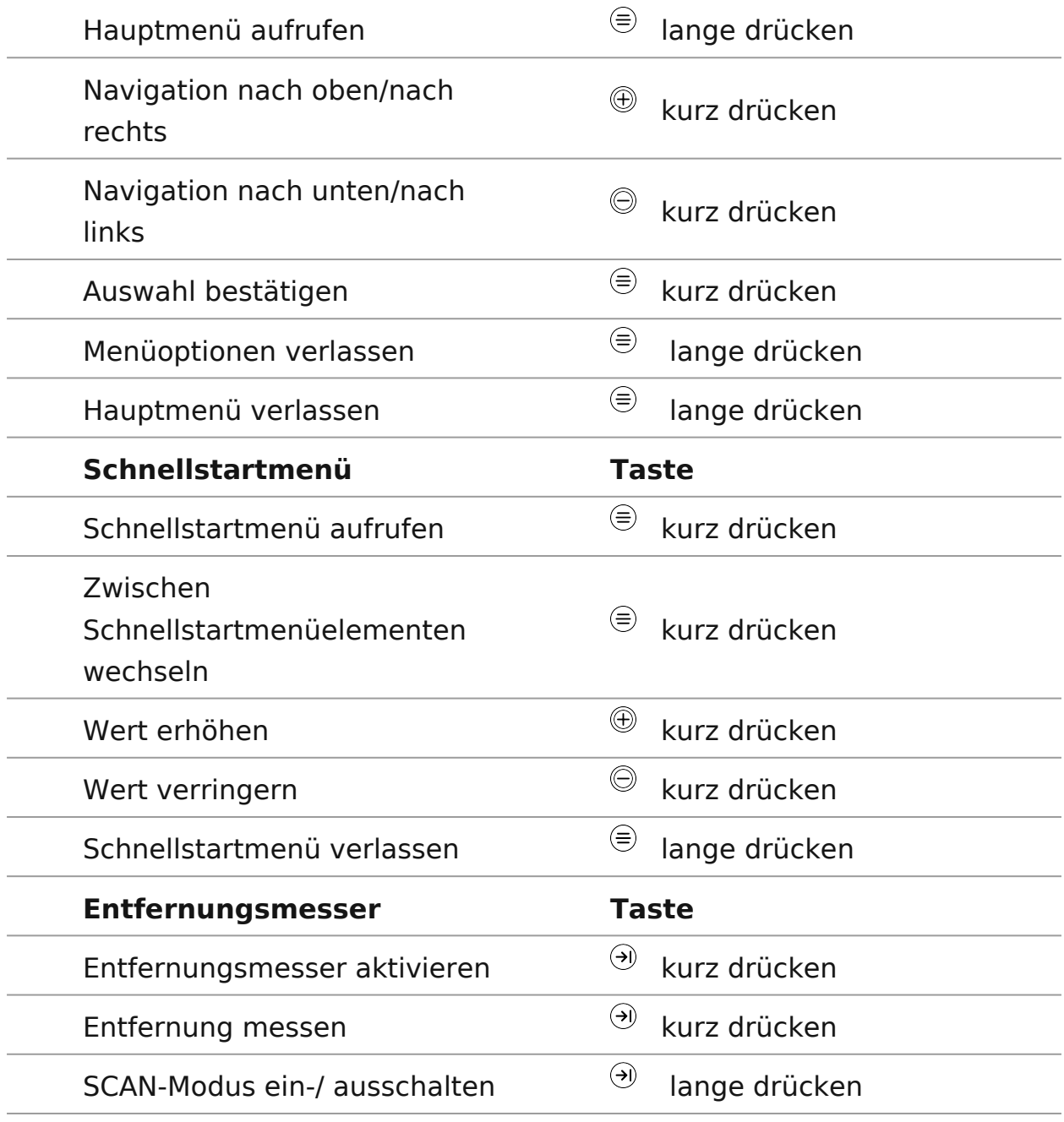

## <span id="page-28-0"></span>**Statusleiste**

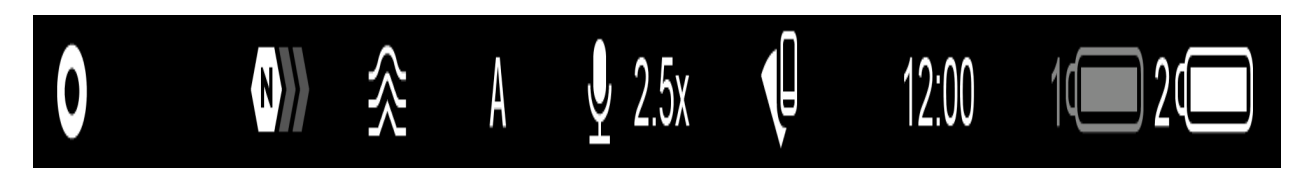

Die Statusleiste befindet sich am unteren Rand des Bildes und zeigt Informationen über den aktuellen Betriebsstatus des Geräts an, darunter:

- **1.** Farbtonpalette:
- Heißes Weiß
	-
- Heißes Schwarz
- **2.** Verstärkungsstufe (zum Beispiel Normal)
- **3.** Glättungsfilter (wird angezeigt, wenn die Funktion eingeschaltet ist)

**4.** Kalibrierungsmodus (im automatischen Kalibrierungsmodus wird anstelle des Kalibrierungssymbols ein Countdown-Timer  $\overline{A}$  00:03 angezeigt, wenn bis zur automatischen Kalibrierung 3 Sekunden verbleiben)

- **5.** Mikrofon
- **6.** Aktuelle Vergrößerung
- **7.** Wi-Fi- Anschluss
- **8.** Uhr
- **9.** Speisungsanzeige:
	- Ladezustand der Akkus  $\sqrt[1]{\hspace{1.5mm}}$  (wenn das Gerät von einem eingebauten oder abnehmbaren Akku gespeist wird)
	- \* Anzeige der Stromversorgung über eine externe Stromquelle –= (wenn das Gerät von einer externen Stromquelle gespeist wird)
	- Batterieladeanzeige mit dem aktuellen Ladezustand in Prozent  $\mathbb{C}$ (beim Laden von einer externen Stromquelle)

## <span id="page-29-0"></span>**Schnellmenü**

## **Gerätediagramm anzeigen**

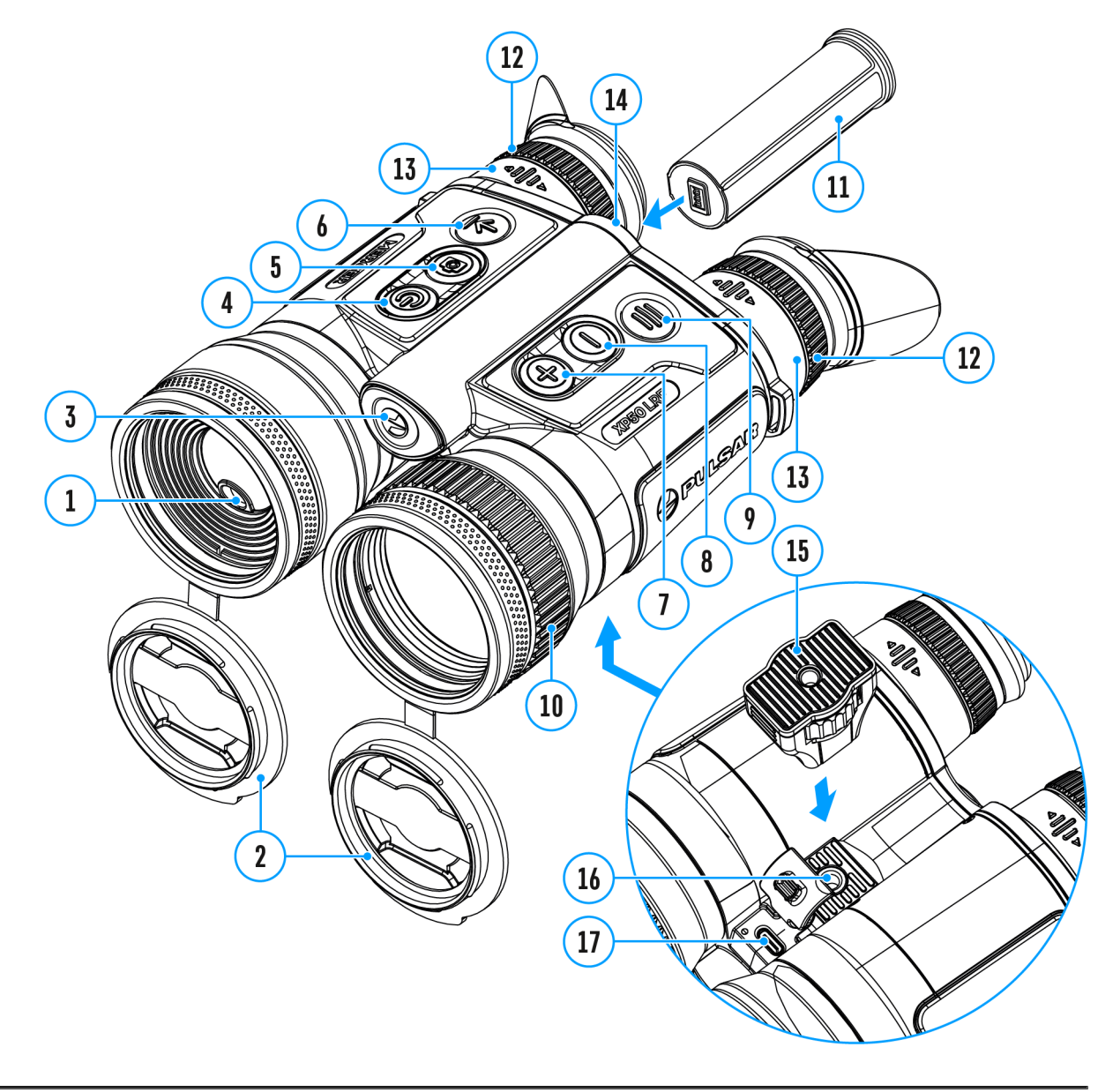

Über das Schnellmenü können Sie auf die wichtigsten Einstellungen des Geräts zugreifen, z. B. die Helligkeit und den Kontrast des Bildschirms oder den digitalen Zoom einstellen.

- Aktivieren Sie das Schnellsmenü, indem Sie die Taste **МENU (9)** drücken.
- Um eine andere unten beschriebene Funktion zu aktivieren, drücken Sie

kurz die Taste **МENU (9)**.

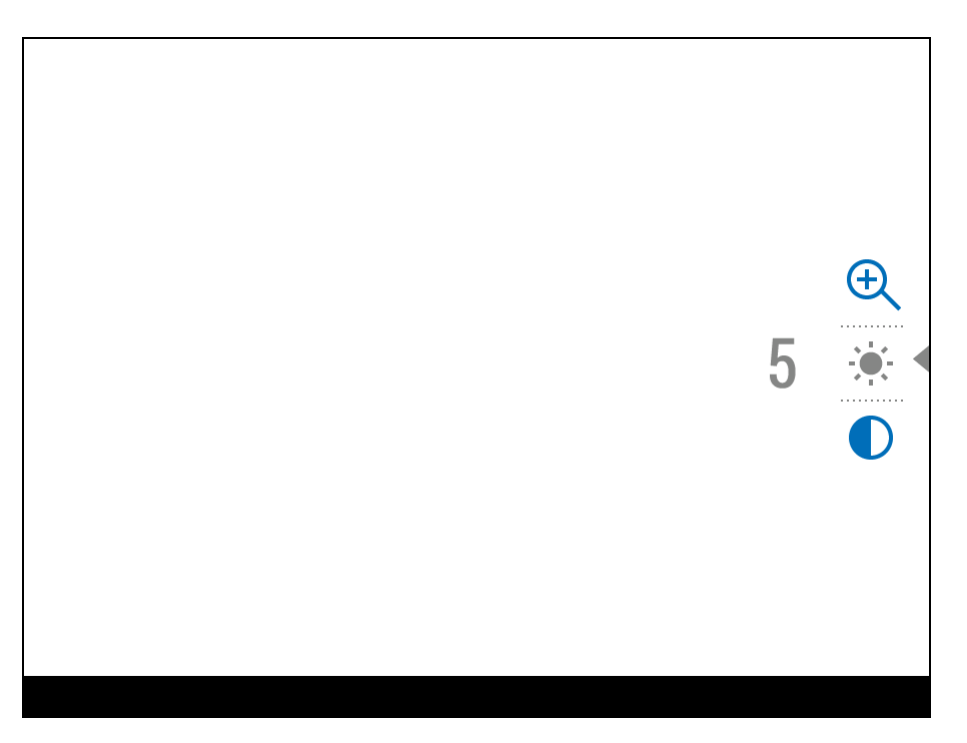

**Helligkeit** – drücken Sie die Tasten **UP (7)/DOWN (8)**, um den Helligkeitswert des Displays von 0 bis 20 zu ändern.

**Kontrast** – drücken Sie die Tasten **UP (7)/DOWN (8)**, um den Kontrastwert des Displays von 0 bis 20 zu ändern.

**Digitaler Zoom** – drücken Sie die Tasten **UP (7)/DOWN (8)**, um den Wert des digitalen Zooms von 2,5 bis 20 zu ändern.

Der Schritt vom gleichmässigen digitalen Zoom beträgt 0,1.

Um das Schnellmenü zu verlassen, drücken und halten Sie die Taste **МENU (9)**oder warten Sie 5 Sekunden, um das Menü automatisch zu verlassen.

# <span id="page-31-0"></span>**Video- und Fotoaufnahme des beobachteten Bildes**

## **Gerätediagramm anzeigen**

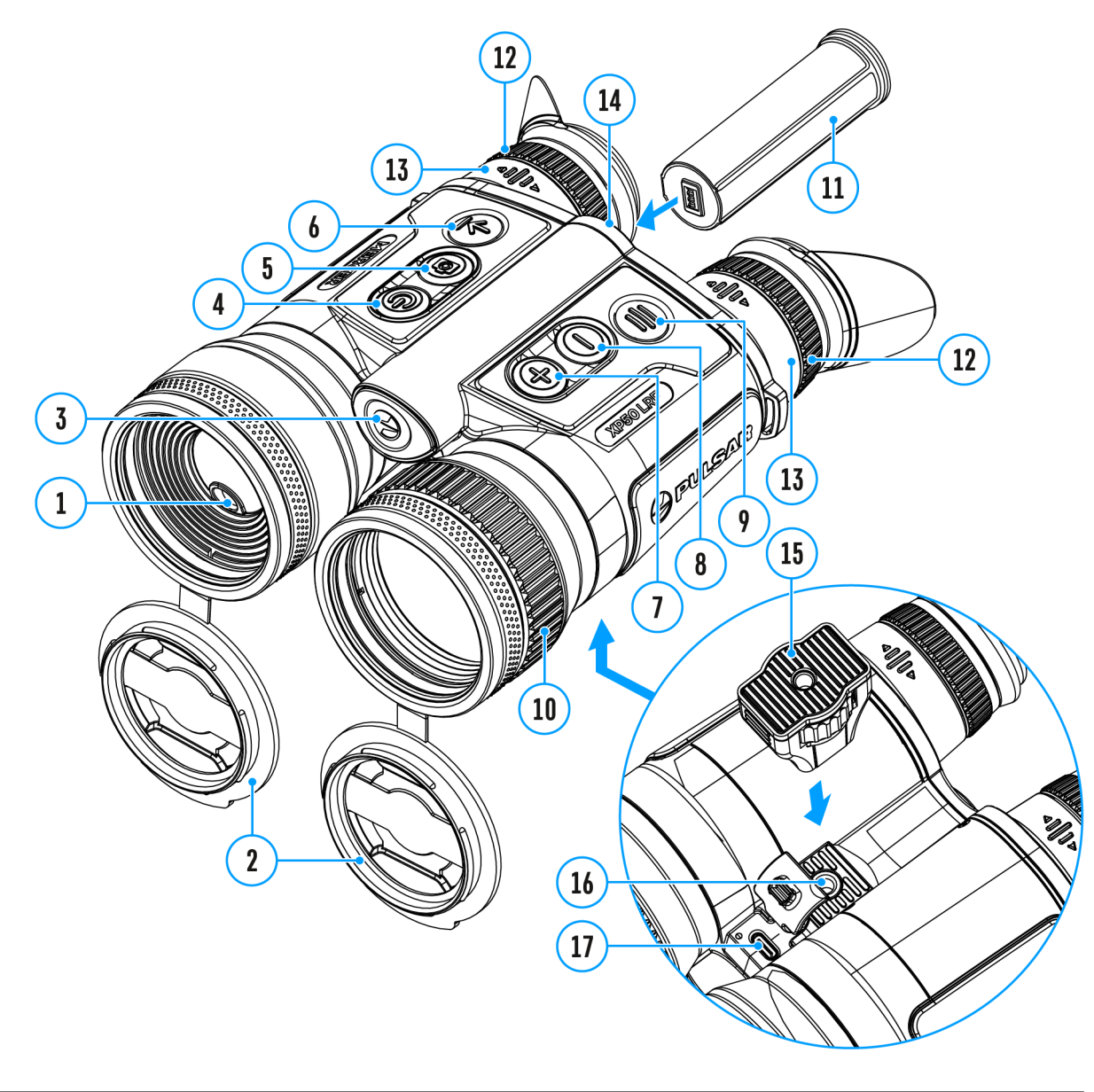

Die Wärmebildferngläser **Merger LRF** zeichnen sich durch die Funktion der

Videoaufnahme (Photoaufnahme) auf die eingebaute Speicherk

Vor der Verwendung der Funktionen der Foto- und Videoaufnal empfohlen, Dasum und dZeiteinzustellen (siehe [A](https://pulsar-nv.com/glo/de/service/betriebsanleitungen/3012/merger-lrf-allgemeine-einstellungen/s2478/)bschnitt [Allgemeine Einstellun](https://pulsar-nv.com/glo/de/service/betriebsanleitungen/3012/merger-lrf-allgemeine-einstellungen/s2478/))gen

Das eingebaute Aufnahmegerät funktioniert in zwei Modi:

- \* Foto (Fotoaufnahme; das Synwbrod in der oberen linken Ecke Bildes angezeigt).
- Video (Videoaufnahme; das Symwbiorld in der oberen linken Ecl des Bildes angezeigt. Gesamtaufnahmezeit, basierend auf d Auflösung im Format HH:MM (Stunden: Minuten) angezeigt).

Das Umschalten zwischen den Betriebsarten des Videorekorde durch langes Drücken deE C(5)stDer Übergang zwischen den Mod  $erfolgt zykliki$   $\alpha$   $\phi$  >  $Foto$  >  $Vide$   $\alpha$ ).

Modus Foto. Fotoaufnahme

- 1. Wechseln Sie iFnotloemodusdurch langes Drücken dReErCT (45s)te
- 2. Drücken Sie kurz die Tassteum ein Foto zu machen. Das Syml blinkt - die Fotodatei wird auf der eingebauten SD-Karte ge

Modus Video. Videoaufnahme

.

### $LT<sup>T</sup>$  4:20

**1.** Wechseln Sie in den **Videomodus** durch langes Drücken der Taste **REC (5)**.

**2.** Drücken Sie kurz die Taste **REC (5)**, um eine Videoaufnahme zu starten.

**3.** Nach dem Start der Videoaufnahme verschwindet das Symbol  $\Box$ , stattdessen erscheint das Symbol **REC** sowie der Timer der Videoaufnahme im Format MM: SS (Minuten: Sekunden) <sup>●REC | 00:25</sup>.

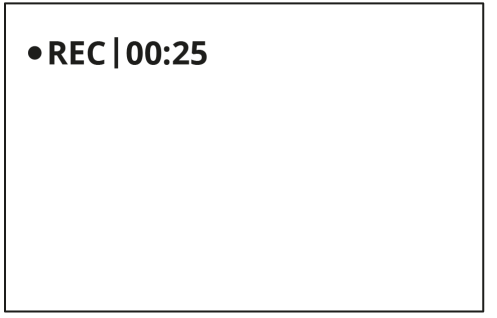

**4.** Durch kurzes Drücken der Taste **REC (5)** wird die Aufnahme angehalten / fortgesetzt.

**5.** Um die Videoaufnahme zu stoppen, halten Sie die Taste **REC (5)** gedrückt.

Videodateien werden auf die integrierte Speicherkarte gespeichert:

- nach dem Stoppen der Videoaufnahme;
- beim Ausschalten des Geräts, wenn die Aufnahme eingeschaltet war;
- wenn die Speicherkarte während der Videoaufnahme überfüllt wurde (die Meldung "Speicher voll" wird angezeigt).

*Anmerkungen:*

Während der Videoaufnahme können Sie das Menü des Zielfernrohrs aufrufen und im Menü arbeiten;

- Die aufgenommenen Videos und Fotos werden auf die einge Speicherkarte des Zielfernrohrs im Format img xxx.jpg (für video\_xxx.mp4 (für Videos)
- Die maximale Länge der aufgenommenen Videodatei beträgt Nachdem diese Zeit abgelaufen ist, wird das Video in eine aufgenommen. Die Anzahl der Dateien ist durch die interne Speicherkapazität des Zielfernrohrs beschränkt;
- \* Kontrollieren Sie regelmäßig den freien Speicherplatz der Speicherkarte, übertragen Sie das aufgenommene Material Träger, so räumen Sie Platz auf der Speicherkarte.
- Im Falle eines Speicherkartenfehlers können Sie die Formatierungsfunktion im AAbsgemeitine Einstellunglens Hauptmenüs verwenden.

## <span id="page-35-0"></span>**Laser-Entfernungsmessers**

## **Gerätediagramm anzeigen**

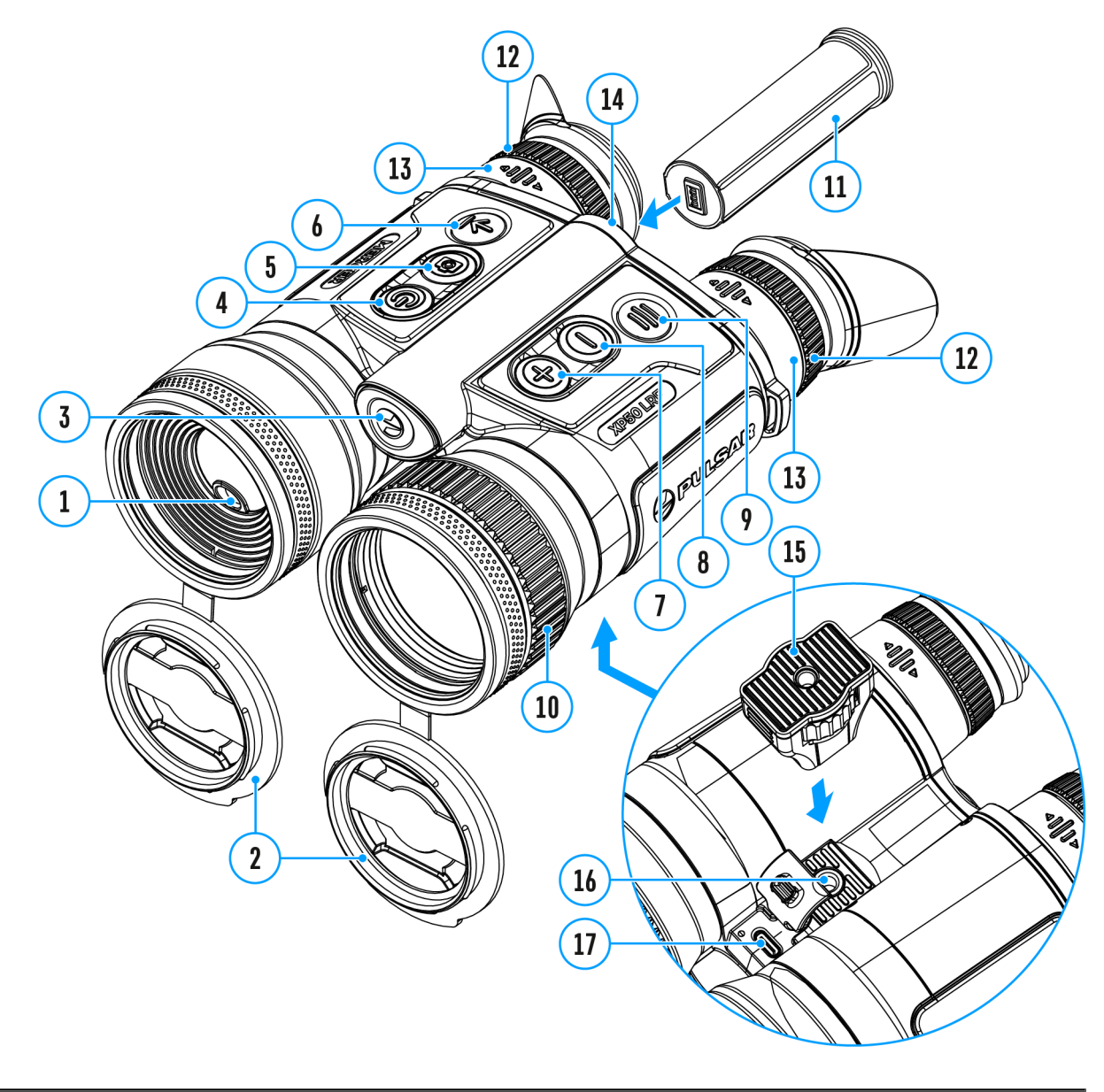

Die Ferngläser sind mit dem eingebauten Entfernungsmesser **(1)** ausgestattet. Dieser ermöglicht die Entfernung bis zum Objekt bis 1000m zu messen.

Einzelmessmodus

1. Schalten Sie das Gerät ein und stellen Sie das Bild wie im Einschalten und deinstellungeschrieben ein.

2. Drücken Sie kurz die Faste Lam die Entfernung zu messen. Da Entfernungsmessersymbol erscheint in der Mitte des Bildes. R dem Bildschirm wird das Messergebnis in Meter (oder Yard) al

3. Wenn der PiP-Modus aktiviert ist, bleibt das PiP-Fenster ak

4. Richten Sie des Entfernungsmessers auf das Objekt und drü Tast $k$ RF  $(6)$ 

Anmerkunfga: Is der Entfernungsmesser länger als 4 Sekunden n angewendet bleibt, wird er abgeschaltet.

SCAN-modus

1. Um den Scanmodus zu aktivieren, halteln B(iGe) loäineg Teaset les zwei Sekunden gedrückt. Der Messwert wird sich im Echtzeitb Entfernung bis zum Beobachtungsobjekt abhängig ändern. In d rechten Ecke des Bildes erschein 6 G PeN Meldung

2. Um den Scanmodus zu inaktivieren, drückleRnFS(6) bich Taste einmal.

3. Falls die Messung fehlgeschlagen wurde, erscheint die Fehl des Messergebnisses.

4. In 4 Sekunden Inaktivität (keine Messung) schaltet sich der Entfernungsmesser aus, die Entfernungsmessungs-Anzeige mit verschwindet vom Display.

Hinweis:

- Bitte gehen Sie zum APbusmeltenstypim Abschnitt Entfernungsmesseum die [Entfernungsmess](https://pulsar-nv.com/glo/de/service/betriebsanleitungen/3012/merger-lrf-entfernungsmesser/s2480/)er-Anzeige zu w
- Um eine Maßeinheit (Meter oder Yards) auszuwählen, gehei Punkt Maßeinheiten im Abschnattigemeine Einstellungen .

Besonderheiten des Betriebs des Entfernungsmessers:

- Die Messgenauigkeit und maximale Entfernung hängen vom Reûexionsgrad der Zielû äche und Witterungsbedingungen a Reûexionsgrad ist von solchen Faktoren wie Oberûächenbes Farbe, Größe, Form des Zielobjekts beeinûusst. In der Reg helle Ziele stärker als dunkle Ziele reû ektiert.
- **Es ist schwieriger, die Entfernung zu kleineren Zielobjekte**

Lichtverhältnisse, Dunst, Nebel, Regen können die Distanzmessung beeinflussen. Die Messergebnisse können bei sonnigem Wetter weniger genau sein. Wenn der Entfernungsmesser gegen die Sonne gerichtet ist, kann es die Messung verzerren.

## <span id="page-39-0"></span>**Diskreter digitaler Zoom**

### **Gerätediagramm anzeigen**

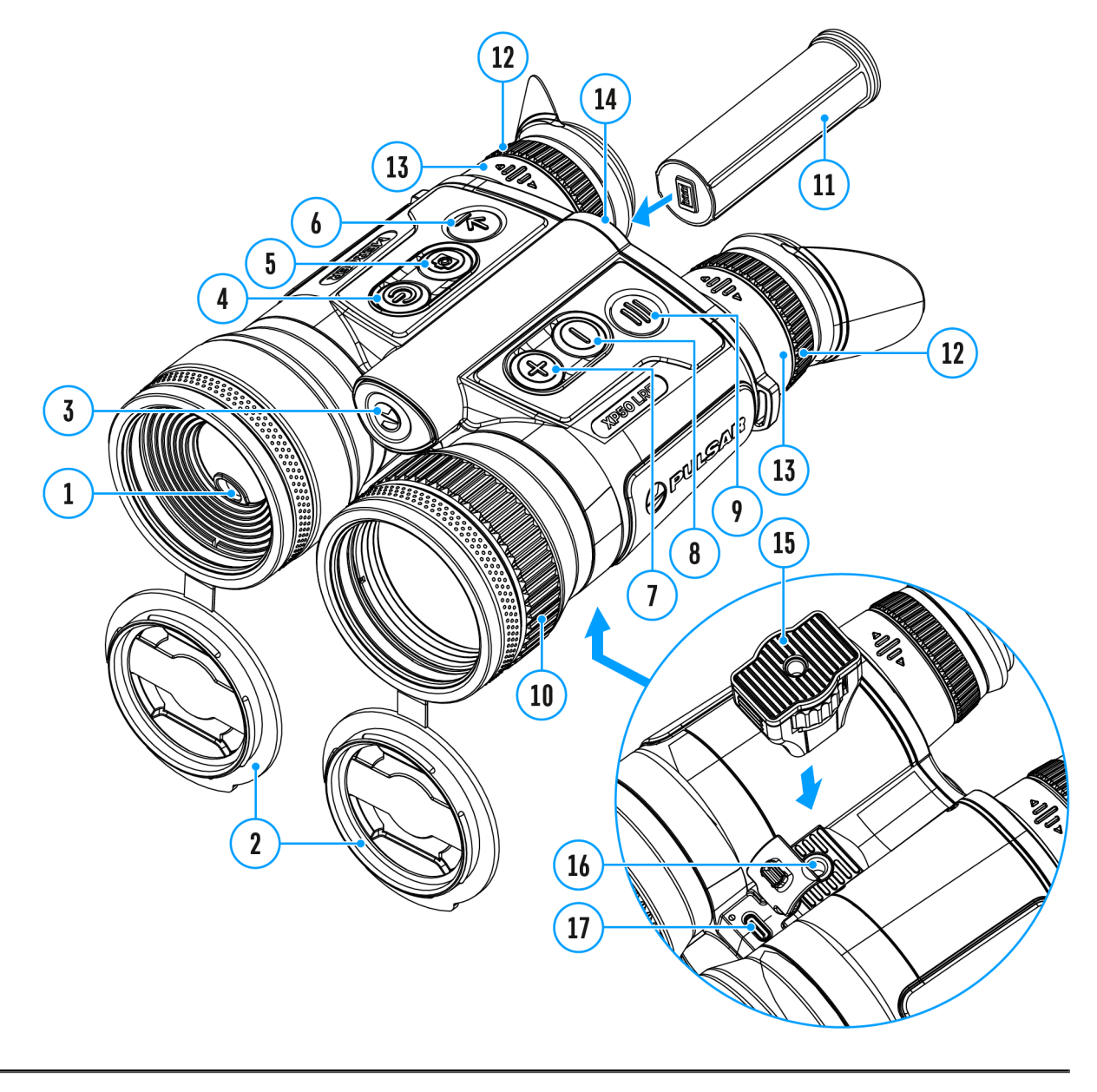

Das Gerät bietet schnelles Steigern der Grundvergrößerung (s Vergrößerung in der Tabelle mit den schen Dateznwei-, vierund achtfach an, auch ist das Rücksetzen zur Grundvergrößer vorgesehen.

- · Um den Wert des digitalen Zooms zu ändern, drücken Sie d  $UP/ZOOM (7)$
- · Der digitale Zoom wird nicht gespeichert, nachdem das Ger gestartet wurde.

## <span id="page-41-0"></span>**Funktion PiP**

## **Gerätediagramm anzeigen**

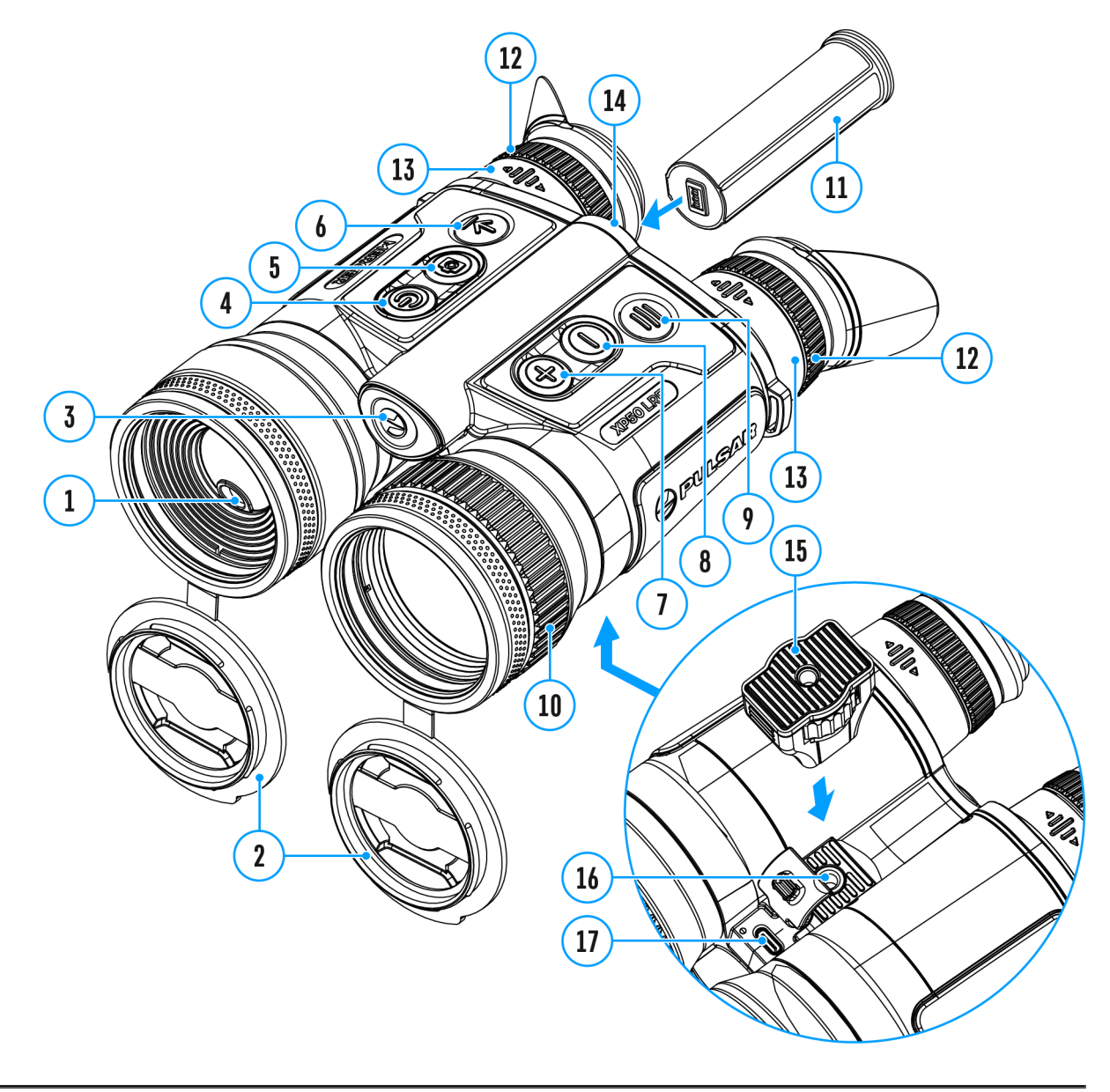

Mithilfe der Funktion PiP (Picture in Picture) - "Bild- im- Bild"- wird ein zusätzlicher Bereich mit der durch digitalen Zoom vergrößerten Zielabbildung zusammen mit der Hauptbild auf dem Display projiziert.

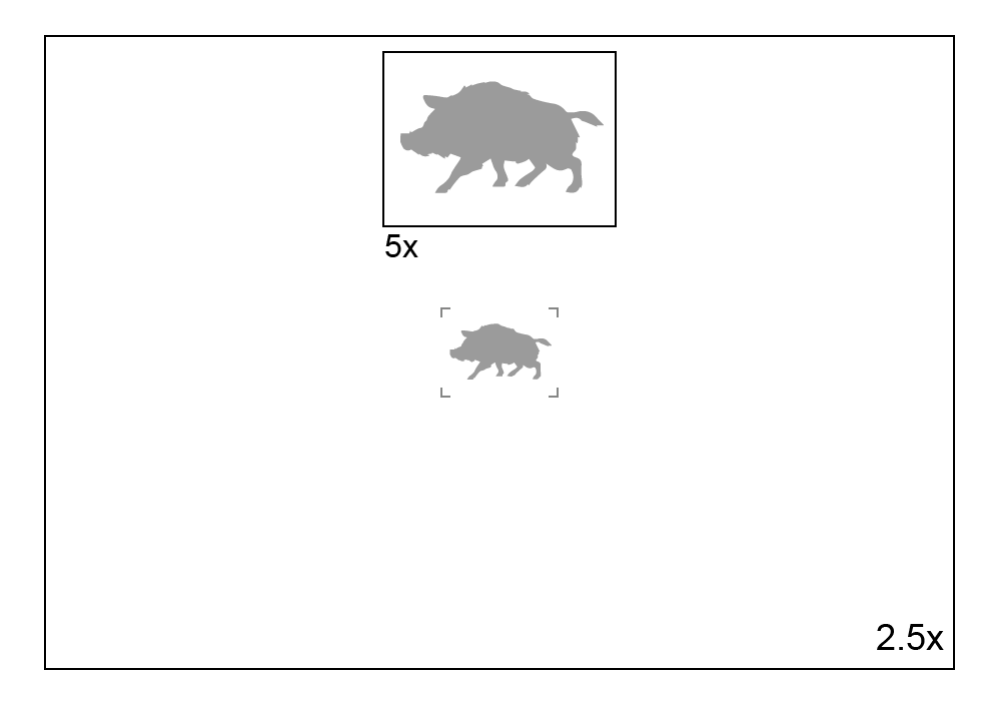

- Um die PiP-Funktion zu aktivieren/deaktivieren, halten Sie die Taste **UP/ZOOM (7)** gedrückt.
- Um Vergrößerungskoeffizient zu ändern, drücken Sie kurz die Taste **UP/ZOOM (7)**.
- Das vergrößerte Bild wird im separaten Bildfenster übertragen. Dabei wird das übrige Bild wird mit der Vergrößerung 2,5x angezeigt.
- Bei der aktiven Funktion PiP können Sie den Standard- und gleichmäßigen Zoom verwalten. Dabei wird die Vergrößerung nur im separaten Bildfenster geändert.
- Bei Deaktivierung der Funktion PiP wird das Bild mit der Vergrößerung auf das Display übertragen, die für den PiP Modus eingestellt wurde.

# <span id="page-43-0"></span>**Funktion** "Bildschirm **Aus"**

**Gerätediagramm anzeigen**

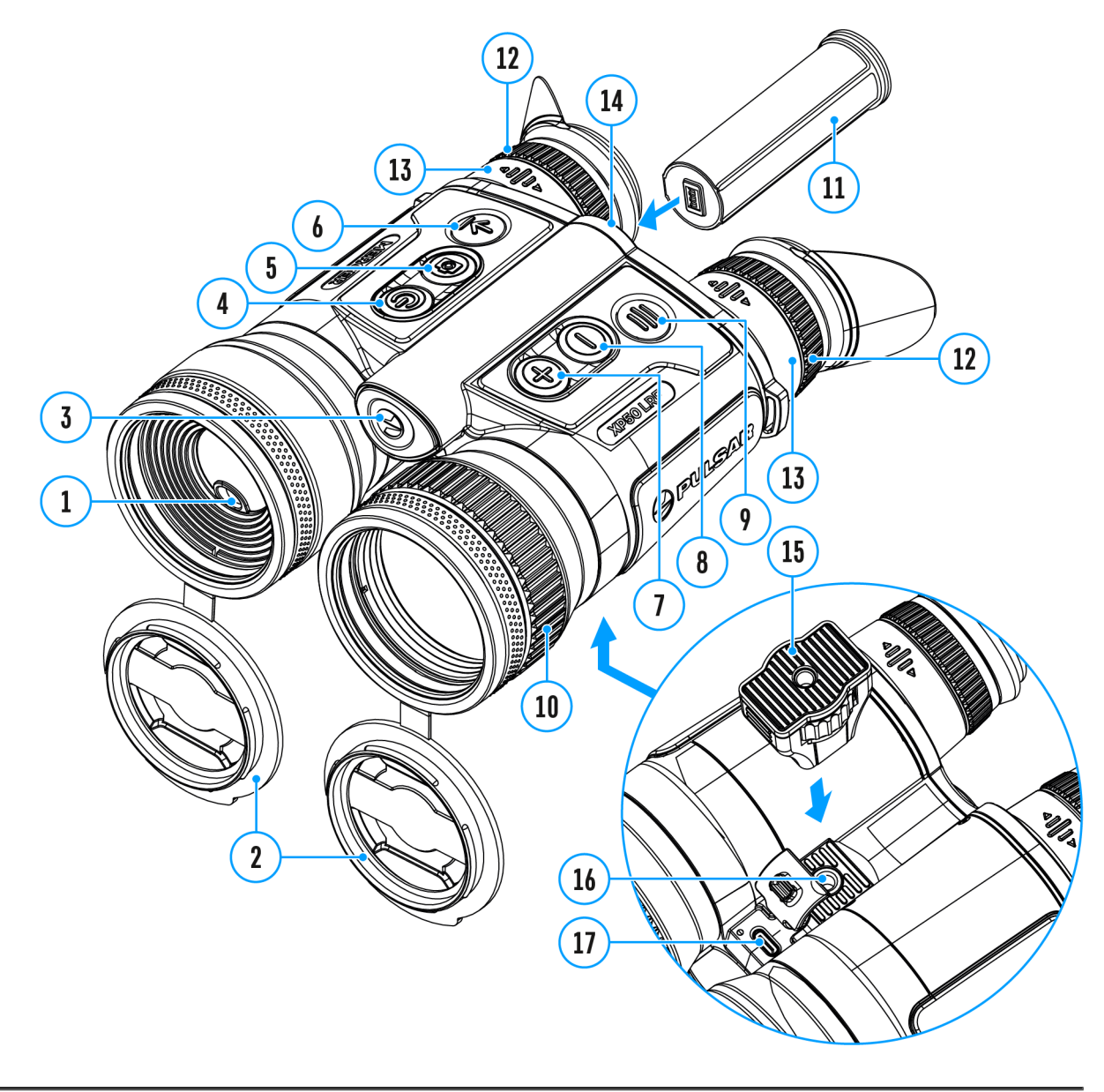

Die Funktion deaktiviert die Bildübertragung zu den Displays durch Minimierung der Helligkeit. Dies verhindert eine versehentliche Offenlegung. Das Gerät läuft weiter.

Die Bildschirme können automatisch ausgeschaltet werden, we [Näherungssen](https://pulsar-nv.com/glo/de/service/betriebsanleitungen/3012/merger-lrf-allgemeine-einstellungen/s2478/)somgeschaltet ist oder durch Drücken/GEF Taste (4), wenn der Näherungssensor ausgeschaltet ist.

Der Näherungssensor ist eingeschaltet:

- 1. Wenn sich das Gerät vom Gesicht des Benutzers entfernt, die Bildschirme aus.
- 2. Wenn sich das Gerät dem Gesicht des Benutzers nähert, se die Bildschirme wieder ein.
- 3. Wenn Sie die Da\s/t@eFF4)gedrückt halten, erscheint ein Countdown-Symbol auf den Bildschirmen und das Gerät schaltet sich aus.

Der Näherungssensor ist ausgeschaltet:

- 1. Wenn das Gerät eingeschaltet ist, halt @nN SO Fe File Taste gedrückt. Die Bildschirme schalten sich aus, die aktuelle I das Symb Bildschirm Auerscheinen.
- 2.Aktivieren Sie die Bildschirme, indem SCeNdCeF FFa(s4t)e kurz drücken.
- 3. Wenn Sie die **Das/tGFF** (4) edrückt halten, erscheint auf den Bildschirmen das SBmdbothirm Ausnit dem Countdown. Das Gerät schaltet sich aus.

## <span id="page-45-0"></span>Wi-Fi Funktion

Das Gerät kann sich drahtlos mit externen Anlagen (Smartpho via Wi-Fi verbinden.

• Aktiviere[n](https://pulsar-nv.com/glo/de/service/betriebsanleitungen/3012/merger-lrf-wi-fi-aktivierung/s2470/) Sie das Modul der drahtlosen Verbindung im Abs [Wi-Fi Aktivieru](https://pulsar-nv.com/glo/de/service/betriebsanleitungen/3012/merger-lrf-wi-fi-aktivierung/s2470/)ng.

Der Wi-Fi-Betrieb wird in der Statusleiste wie folgt angezeigt:

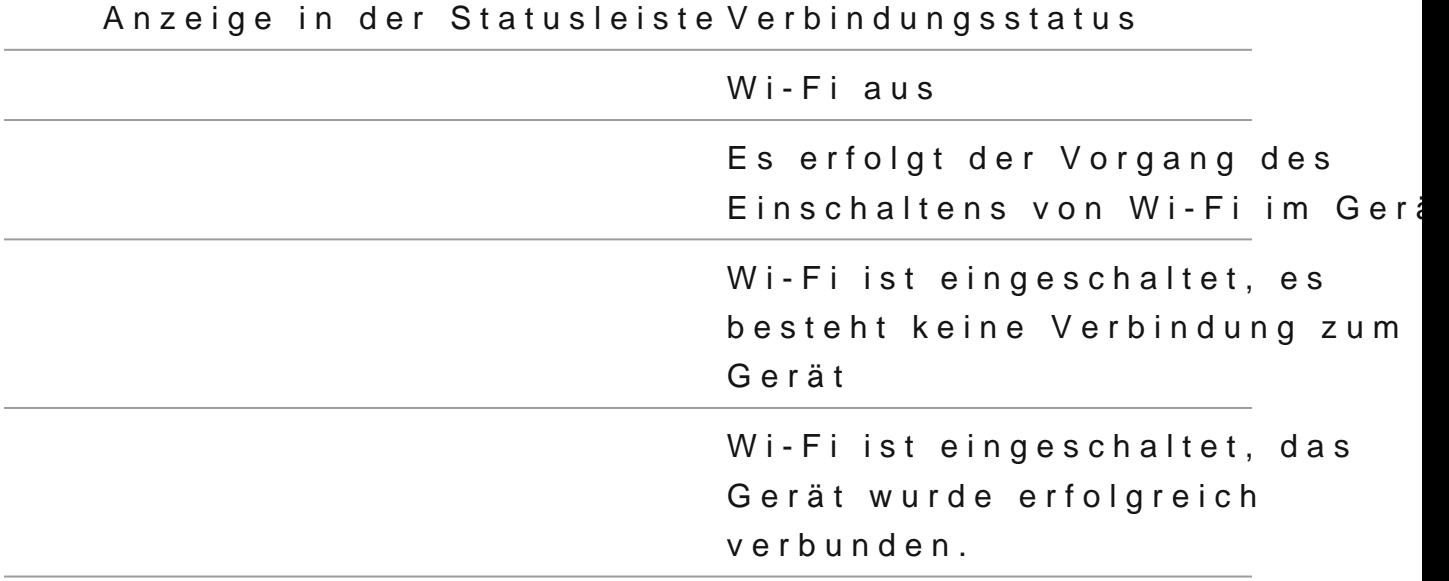

- Das Gerät wird von der externen Anlage unter dem Namen MERGER\_XXXX erkannt, wo XXXX die letzten vier Ziffer Seriennummer sind.
- Nach der Kennworteingabe (Standar2d3k4e5n6n70) Boarn: der externen Anlage (weitere Informationen zur Kennworteinste Sie im Unterabschemintwort Einstellung Abschnitt Wi-FiEinstellungeund nach der erfolgreichen Verbindung w das Piktogramman der Statuszeile auf das Piktogramm geän .
- Die Wi-Fi-Funktion schaltet sich automatisch aus, wenn die für Wi-Fi nicht ausreicht. Die Akkusymbole weurdden rot blinken. Um die Wi-Fi-Funktion wieder nutzen zu können, m Akkus aufladen.

## <span id="page-46-0"></span>**Aufstellung des Geräts mit einem Stativ**

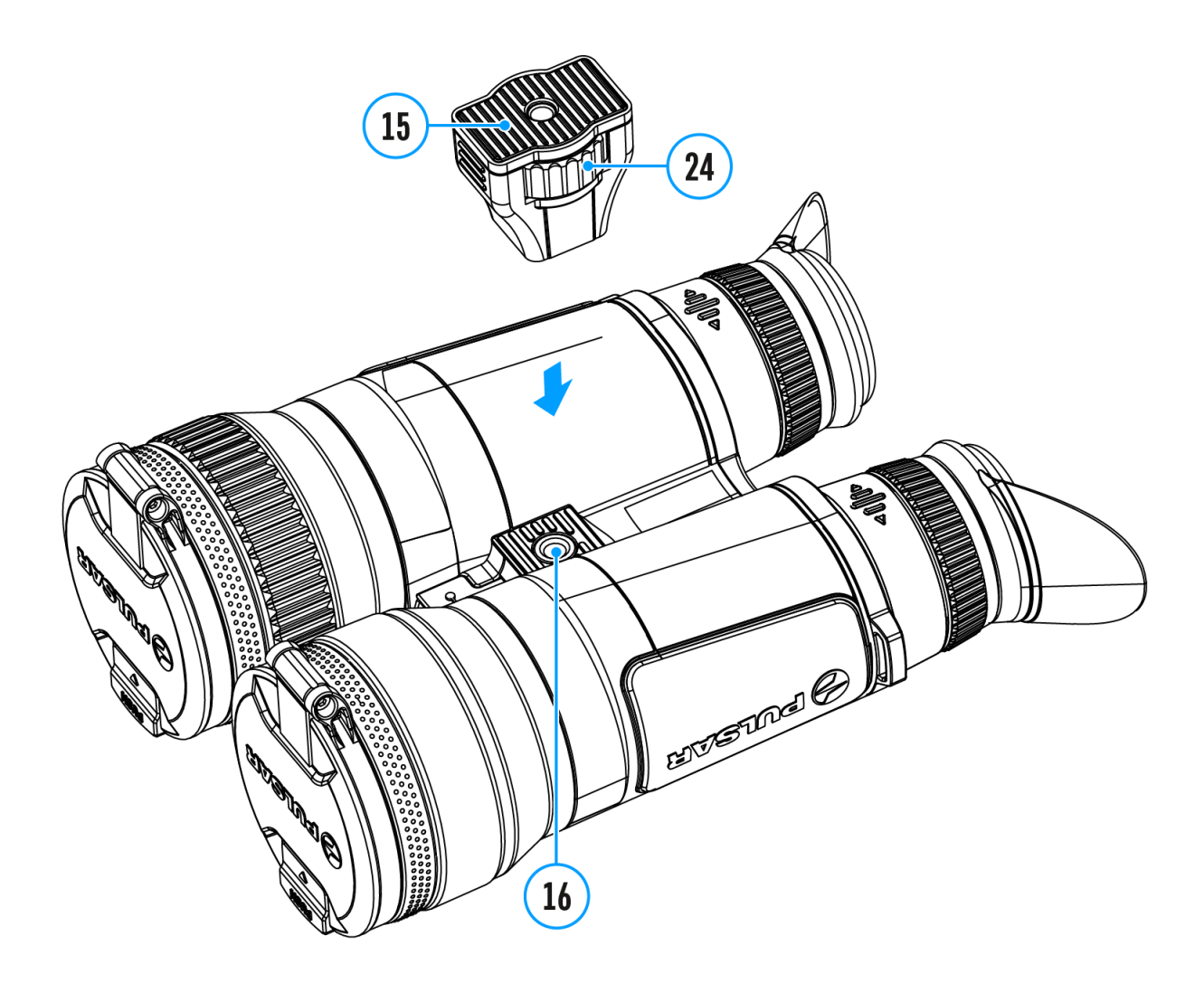

- 1. Stecken Sie den Stativadapter **(15)**in die Buchse **(16)**.
- 2. Schrauben Sie das Adapterrad **(24)** im Uhrzeigersinn bis zum Anschlag.
- 3. Befestigen Sie den Adapter mit dem Gerät auf einem Stativ.

## <span id="page-47-0"></span>**Anschluss von USB**

## **Gerätediagramm anzeigen**

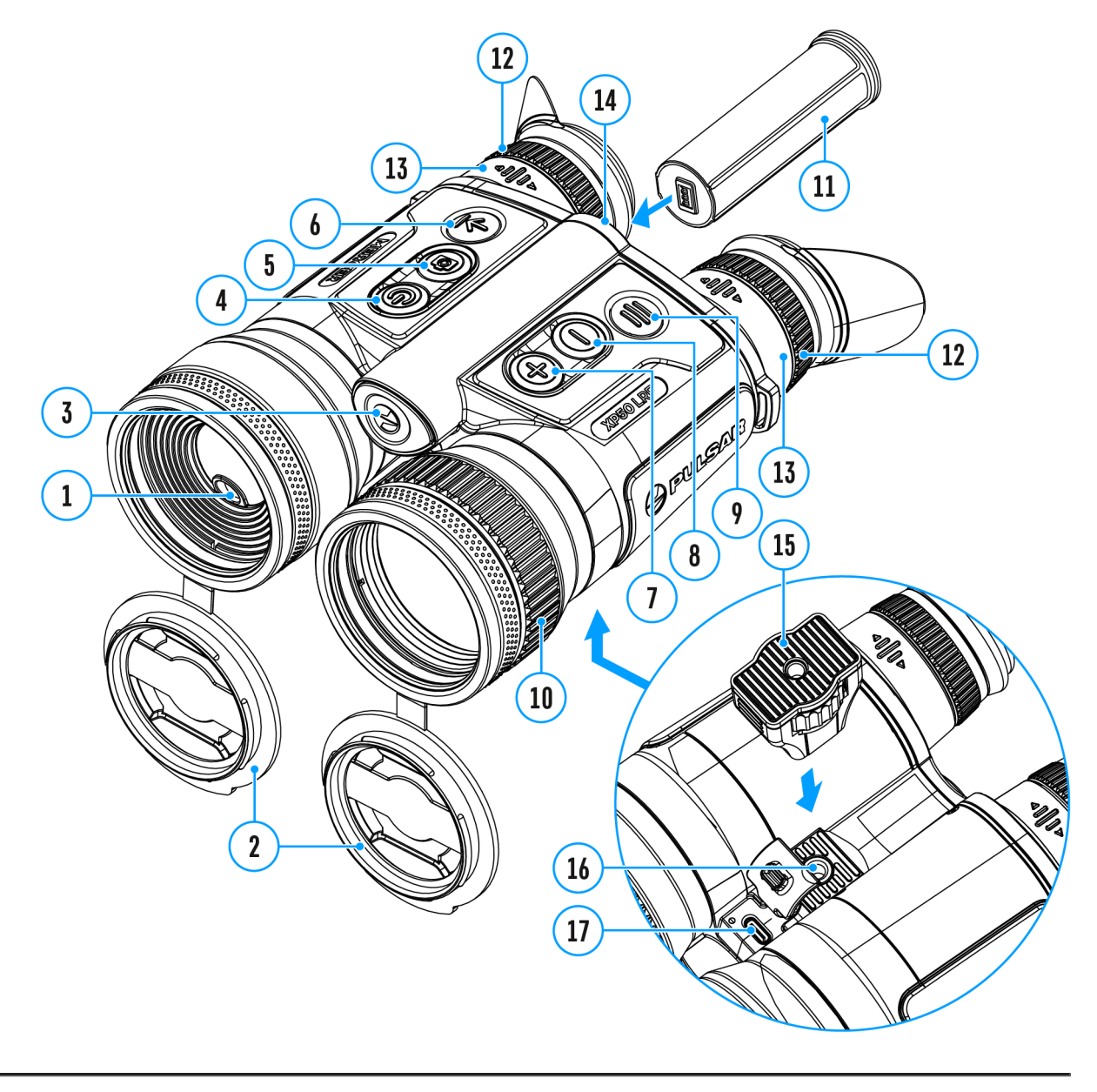

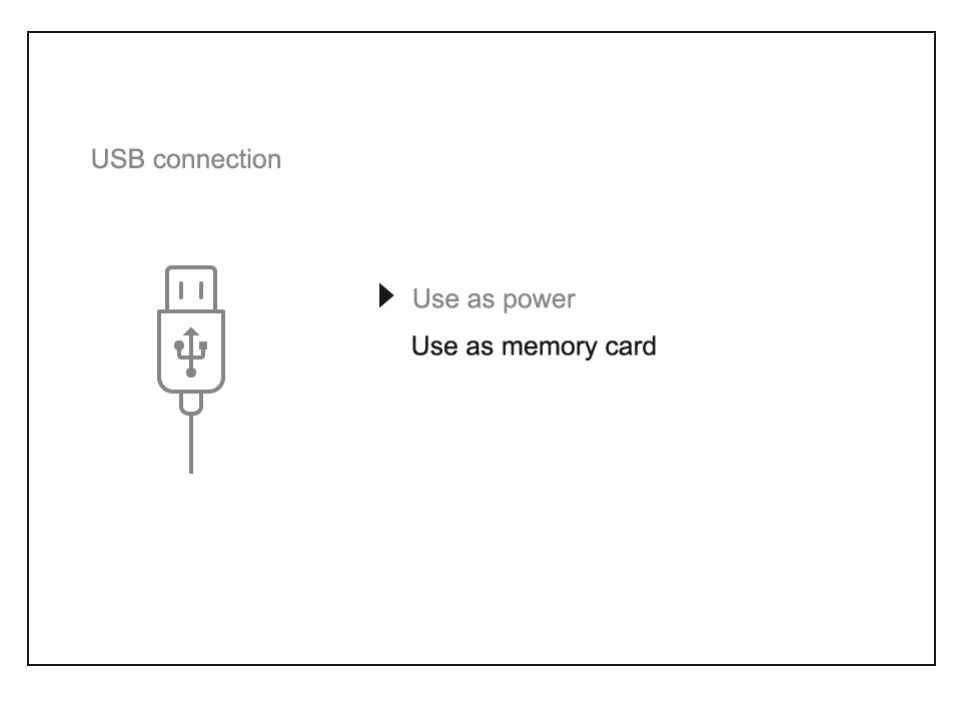

- 1. Verbinden Sie ein Ende des USB-Kabels mit dem USB-Typ-C **(17)** Anschluss des Zielfernrohrs und das andere Ende mit einem USB-Typ-A-Adapter mit dem Anschluss Ihres Computers.
- 2. Schalten Sie das Gerät ein, indem Sie die Taste **ON/OFF (4)** drücken (das ausgeschaltete Gerät wird vom PC nicht erkannt).
- 3. Das Gerät wird vom PC automatisch erkannt. Sie brauchen keine Treiber zu installieren.
- 4. Auf dem Bild erscheinen zwei Anschlussvarianten: "Stromquelle" und **"Speicherkarte"**.
- 5. Mittels Tasten **UP (7)/DOWN (8)** wählen Sie die Anschlussvariante.
- 6. Drücken Sie kurz die Taste **MENU (9)**, um die Auswahl zu bestätigen.

### **Stromquelle**

- Bei der Wahl dieser Variante nutzt der Computer das Gerät als externe Stromspeisung. An der Statuszeile erscheint das Piktogramm **-E**. Das Gerät funktioniert weiter, alle Funktionen sind verfügbar.
- Es erfolgt kein Aufladen der im Gerät eingebauten Akkumulatorenbatterie.
- Die Möglichkeit, den Akku aufzuladen, hängt vom USB-Anschluss Ihres Computers ab.

### **Speicherkarte**

Bei der Wahl dieser Variante wird das Gerät vom Computer als USB-

Stick erkannt.

- Diese Variante dient zur Arbeit an den Dateien, die im Gerätespeicher gespeichert sind, die Gerätefunktionen sind dabei nicht verfügbar, das Gerät schaltet sich aus.
- Wenn beim Anschluss ein Video aufgenommen wurde, wird die Aufnahme gestoppt und gespeichert.

#### **Abschalten von USB**

- \* Wenn die USB-Verbindung zu dem im "Stromquelle" angeschlossenen Gerät getrennt wird, arbeitet das Gerät mit den wiederaufladbaren Akkus weiter, sofern diese ausreichend geladen sind.
- Beim Abschalten des USB Kabels vom Gerät, das im USB-Modus **"Speicherkarte"** funktioniert, bleibt das Gerät ausgeschaltet. Für weitere Arbeit mit dem Gerät soll es eingeschaltet werden.

## <span id="page-50-0"></span>Stream Vision 2

Installieren Sie die Stream Vision 2-Anwendung, um Dateien herunterzuladen, Firmware zu aktualisieren, das Gerät fernzus Bilder von Ihrem Gerät über Wi-Fi auf ein Smartphone oder ei übertragen.

Wir empfehlen die neueste Version Stream Vision 2.

Detaillierte Anweisungen zur Bedienung von Stream Vision 2 f de[r Webseit](https://www.pulsar-nv.com/glo/de/produkte/57/firmware-und-applikationen/stream-vision-version-2/)e.

Aus dem Googleh Prianyterladen

Aus dem App Shteorruenterladen

Finden Sie Antworten auf häufig gestellte Fragen zur Verwend Stream Visibne<sub>2</sub>

## **Stream Vision 2 Betriebsanleitung**

### **Android**

https://e.issuu.com/embed.html?d=stream\_vision\_2\_quick\_guide\_for\_android\_en&hideIs

### **iOS**

https://e.issuu.com/embed.html?d=qg\_sv2\_ios\_de&hideIssuuLogo=true&u=yukon2

## <span id="page-52-0"></span>Firmware Update

- 1. Laden Sie die kostenlose Stream Vi**Gicoong 2e-APp bedyobei** [App St](https://apps.apple.com/us/app/stream-vision-2/id1511736862)ore
- 2.Verbinden Sie Ihr Pulsar-Gerät mit einem mobilen Gerät (S oder Tablet).
- 3.Starten Sie Stream Vision 2 und gehen Sie zum Abschnitt Einstellungen .
- 4. Wählen Sie Ihr Pulsar-Gerät aus und klicken Sie auf Über Software-Update .
- 5. Warten Sie, bis das Update heruntergeladen und installier Pulsar-Gerät wird neu gestartet und ist betriebsbereit.

Wichtig:

- \* Wenn Ihr Pulsar-Gerät mit dem Telefon verbunden ist, aktiv bitte die Übertragung der mobilen Daten (GPRS / 3G / 4G), Update herunterzuladen;
- Wenn Ihr Pulsar-Gerät mit Ihrem Telefon nicht verbunden is bereits im Abschnitt Einstellungen > Alle Geräte befinde Sie das Update über Wi-Fi herunterladen.

Finden Sie Antworten auf häufig gestellte Fragen zur Verwend Stream Visibne<sub>2</sub>

Ist Ihre Firmware auf dem neuesten Stand?

Klicken [Sie](https://www.pulsar-nv.com/glo/de/service/prfen-sie-ihre-firmware/272/)r um die neueste Firmware für Ihr Gerät zu überprü

## <span id="page-53-0"></span>**Technische Inspektion**

Es ist empfehlenswert, vor jeder Anwendung das Gerät zu prüfen. Prüfen Sie:

- Äußere Oberfläche des Gerätes (Risse auf dem Gehäuse sind nicht zulässig).
- Der Zustand der Linsen des Objektivs, der Okulare und des Entfernungsmessers (Risse, Fettflecken, Schmutz und andere Beschläge sind nicht zulässig).
- Akkumulatorenbatterie (soll aufgeladen sein) und elektrische Kontakte (Salze und Oxydierung sind nicht zulässig).
- Funktionsfähigkeit der Bedienelemente.

## <span id="page-54-0"></span>**Technische Wartung**

Führen Sie technische Wartung mindestens zweimal pro Jahr durch, darunter:

- Plastik- oder Metallflächen sollen mit einem weichen Baumwolltuch vom Staub und Schmutz gereinigt werden. Um eine Beschädigung der Lackierung zu vermeiden, dürfen keine chemisch aktiven Substanzen, Lösungsmittel usw. verwendet werden.
- Reinigen Sie elektrische Kontakte der Akkumulatorenbatterie und Batteriesteckplatzes mit einem fettarmen Trockenreinigungsmittel.
- Überprüfen Sie die Linsen des Okulars, des Objektivs und des Entfernungsmessers. Reinigen Sie optische Bauteile des Gerätes von Staub und Sand bei Notwendigkeit (kontaktlos vorzugsweise). Verwenden Sie dafür spezielle Reinigungsmittel.

## <span id="page-55-0"></span>**Lagerung**

- Lagern Sie das Gerät immer nur in der Aufbewahrungstasche, in einem trockenen, gut gelüfteten Raum.
- Bei der Dauerlagerung ziehen Sie unbedingt die Batterien heraus.

## <span id="page-56-0"></span>Fehlerbeseitigung

Für technische Unterstützung wenden Ssiepspicht @pttesan[vision.c](mailto:support@pulsar-vision.com)om .

Antworten auf häufig gestellte Fragen zu den Geräten finden S [FAQ](https://www.pulsar-nv.com/glo/de/products-faq/)-Abschnitt.

### Das Gerät lässt sich nicht einschalten

Mögliche Ursache

Die Akkus sind vollständig entladen.

Beseitigung

Laden Sie die Akkus auf.

### Das Gerät funktioniert nicht von einer externen Stromquelle

Mögliche Ursache

Das USB-Kabel ist beschädigt.

Beseitigung

Ersetzen Sie das USB-Kabel.

Mögliche Ursache

Die externe Stromquelle ist entladen.

Beseitigung

Laden Sie die externe Stromquelle auf (falls erforderlich).

Das Bild ist verschwommen, mit vertikale Streifen und einem ungleichmäßigen Hintergrund

Mögliche Ursache

Kalibrierung ist erforderlich.

Beseitigung

Kalibrieren Sie das Bild gemäß den Anweisungen im Abschr  [Kalibrierungsmod](https://pulsar-nv.com/glo/de/service/betriebsanleitungen/3012/merger-lrf-kalibrierungsmodus/s2475/)us .

### Schwarzer Bildschirm nach Kalibrierung

Beseitigung

Wenn das Bild nach der Kalibrierung nicht klar ist, müssen kalibrieren.

### Auf dem Display sind farbige Streifen erschienen oder das Bild ist verschwunden

Mögliche Ursache

Während des Betriebs wurde das Gerät statischer Spannung

Beseitigung

Nach der Auswirkung statischer Spannung kann sich das Ge selbständig neu starten oder man muss das Gerät ausschal wieder einschalten.

### Das Bild ist zu dunkel

Mögliche Ursache

Das Helligkeits- oder Kontrastniveau ist zu niedrig.

Beseitigung

Stellen Sie die Helligkeit oder den Knonellmasteüm.

### Schlechte Bildqualität / Reduzierte Erfassungsentfernung

Mögliche Ursache

Beschriebene Probleme können bei der Beobachtung unter Wetterbedingungen (Schnee, Regen, Nebel usw.) auftreten.

### Das Smartphone oder Tablet stellt keine Verbindung zum Gerät her

Mögliche Ursache

Das Kennwort im Gerät wurde geändert.

Beseitigung

Löschen Sie das Netzwerk und stellen Sie die Verbindung n Gerät gespeicherten Kennwort erneut her.

Mögliche Ursache

Das Gerät befindet sich in einer Zone mit großer Anzahl vo Netzwerken, die Störungen verursachen können.

Beseitigung

Um einen stabilen Wi-Fi Betrieb zu gewährleisten, bringen in eine Zone mit weniger Wi-Fi Netzwerken oder in eine Zone zusätzliche Wi-Fi Netzwerke.

Beseitigung

[Wechse](https://pulsar-nv.com/glo/de/service/betriebsanleitungen/3012/merger-lrf-wi-fi-einstellungen/s2477/)lßie den Wi-Fi-Band des Geräts.

Mögliche Ursache

Das Gerät verfügt über ein 5-GHz-Netz, aber das Smartpho unterstützt nur 2,4 GHz.

Beseitigung

[Wechse](https://pulsar-nv.com/glo/de/service/betriebsanleitungen/3012/merger-lrf-wi-fi-einstellungen/s2477/)lßie den Wi-Fi-Band des Geräts auf 2,4 GHz.

[Hie](https://www.pulsar-nv.com/glo/de/products-faq/fragen-stream-vision-2/f33/)rfinden Sie Antworten auf häufig gestellte Fragen zur V von Stream Vision 2.

### Signalgabe via Wi-Fi fehlt oder wird unterbrochen

Mögliche Ursache

Das Gerät befindet sich außerhalb der Zone eines sicheren Signalempfangs. Zwischen dem Gerät und dem Signalempfä befinden sich Hindernisse (z. B. Betonwand).

Beseitigung

Bringen Sie Ihr Smartphone oder Tablet in die Sichtlinie vo

[Hie](https://www.pulsar-nv.com/glo/de/products-faq/fragen-stream-vision-2/f33/)rfinden Sie Antworten auf häufig gestellte Fragen zur V von Stream Vision 2.

### **Es gibt kein Bild vom Beobachtungsobjekt**

#### **Mögliche Ursache**

Die Beobachtung erfolgt durch ein Glas.

### **Beseitigung**

Entfernen Sie das Glas oder ändern Sie die Beobachtungsposition.

## **Es sind einzelne dunkle oder leuchtende Pixel sind auf den Bildschirmen oder Mikrobolometern zu sehen.**

### **Mögliche Ursache**

Das Vorhandensein solcher Pixel hängt mit der Herstellungstechnologie von Bildschirmen und Mikrobolometern zusammen. Das sind keine Fehler.

## **Die Qualität des Umgebungsbildes bei Verwendung des Gerätes bei niedrigen Temperaturen ist schlechter als bei positiven Temperaturen**

### **Mögliche Ursache**

Bei positiven Temperaturen erwärmen sich die Beobachtungsobjekte (Umgebung, Hintergrund) aufgrund unterschiedlicher Wärmeleitfähigkeit unterschiedlich, wodurch ein hoher Temperaturkontrast erzielt wird und dementsprechend die vom Wärmebildgerät erzeugte Bildqualität höher ist.

Bei niedrigen Temperaturen werden die beobachteten Objekte (Hintergrund) in der Regel auf etwa die gleiche Temperatur abgekühlt, wodurch sich der Temperaturkontrast deutlich verringert und die

Bildqualität (Detail) verschlechtert. Dies ist eine Besonderheit des Betriebs von Wärmebildgeräten.

## **Der Entfernungsmesser führt keine Messungen durch**

### **Mögliche Ursache**

Vor den Linsen des Empfängers oder Objektivs befindet sich ein fremder Gegenstand, der den Signalfluß verhindert.

### **Beseitigung**

Vergewissern Sie sich, dass die Linsen mit der Hand oder mit Fingern nicht geschlossen sind, dass die Linsen sauber sind.

### **Mögliche Ursache**

Bei der Messung unterliegt das Gerät der Vibration.

### **Beseitigung**

Halten Sie das Gerät bei der Messung gerade.

#### **Mögliche Ursache**

Das Objekt ist über 1000 Meter entfernt oder es ist zu klein.

#### **Beseitigung**

Wählen Sie das Objekt, das bis 1000 Meter entfernt ist oder einen großeren Objekt.

### **Mögliche Ursache**

Der Reflexionsgrad ist sehr niedrig (z.B. das Laub).

Beseitigung

Wählen Sie das Objekt mit einem höheren Reflexionsgrad (s Besonderheiten des Betriebs des Entfernungsmessers Abschnittaser-Entfernungsmessers

### Großer Messfehler

Mögliche Ursache

Ungünstige Wetterbedingungen (Regen, Dunst, Schnee).

# <span id="page-63-0"></span>**Einhaltung von gesetzlichen Bestimmungen und Haftungsausschlüsse**

**Achtung!** Wärmebildferngläser Merger benötigen eine Lizenz, wenn sie außerhalb Ihres Landes exportiert werden.

**Elektromagnetische Verträglichkeit.** Das Produkt entspricht der Europäischen Norm EN 55032:2015, Klasse A.

**Warnung!** Der Betrieb dieses Gerätes im Wohngebiet kann Funkstörungen verursachen.

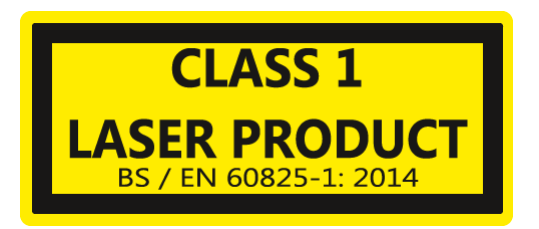

**Vorsicht** - wenn andere als die hier angegebenen Bedienungs- oder Justiereinrichtungen benutzt oder andere Verfahrensweisen ausgeführt werden, kann dies zu gefährlicher Strahlungsexposition führen.

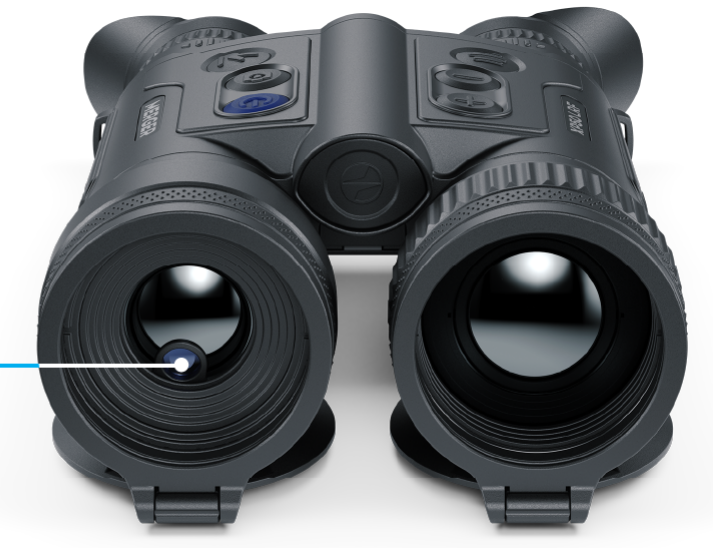

Austrittsöffnung des Entfernungsmesser-**Lasers** 

Der Hersteller behält sich das Recht vor, jederzeit und ohne zwingende Vorankündigung Änderungen am Inhalt der Verpackung, am Design und an den Eigenschaften vorzunehmen, die die Qualität des Produkts nicht beeinträchtigen.

Die Reparatur des Geräts ist innerhalb 5 Jahre möglich.

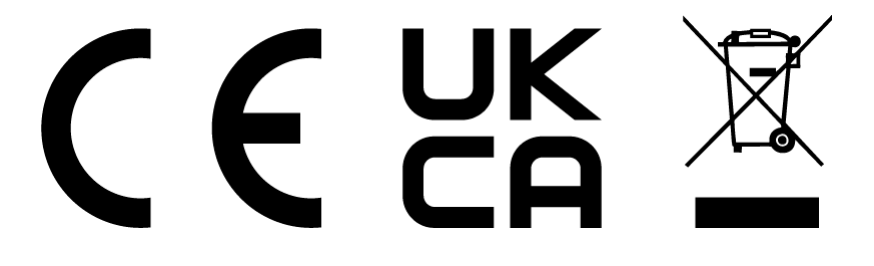